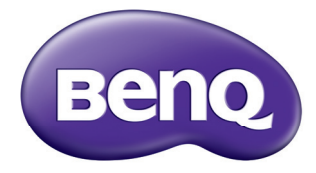

# 数码投影机 用户手册 MS513/MX514/EP5328

# 目录

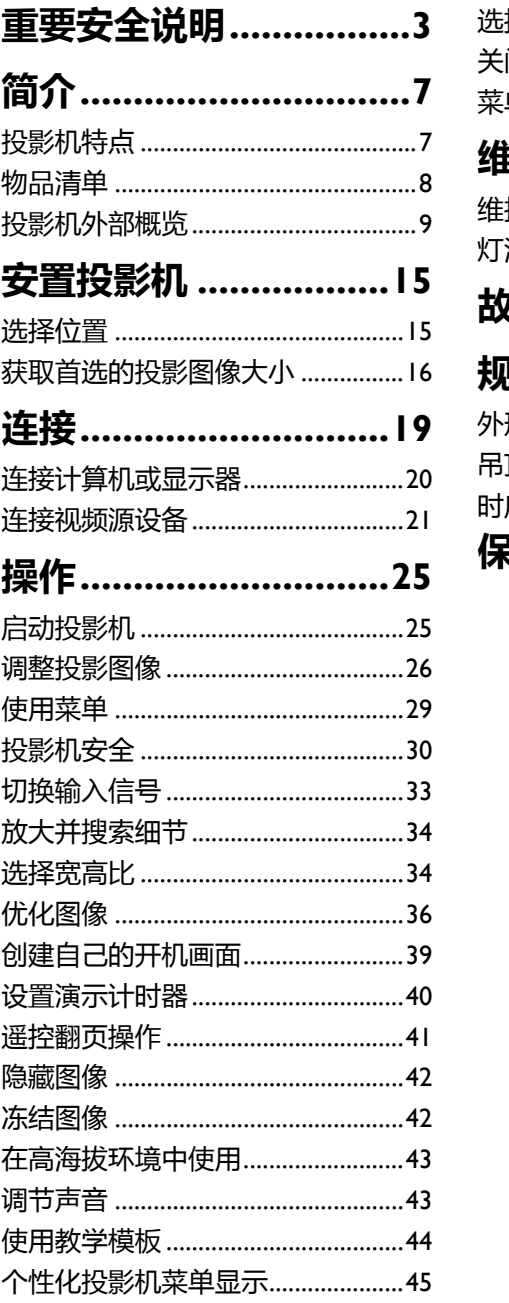

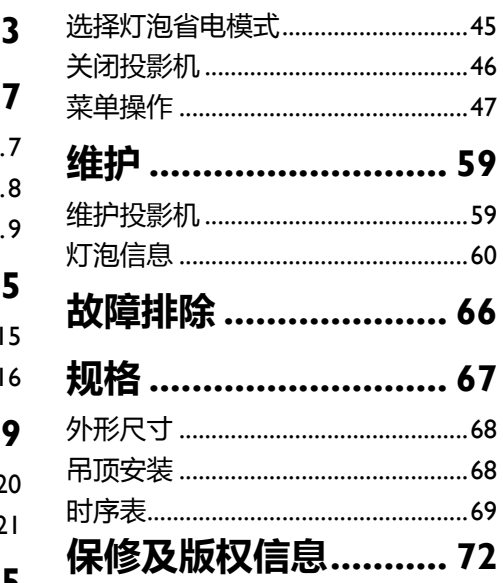

# <span id="page-2-0"></span>**重要安全说明**

您的投影机经过设计和测试,符合信息技术设备的最新安全标准。然而,为确保安 全使用本产品,按本手册中提及和产品上标记的说明进行操作至关重要。

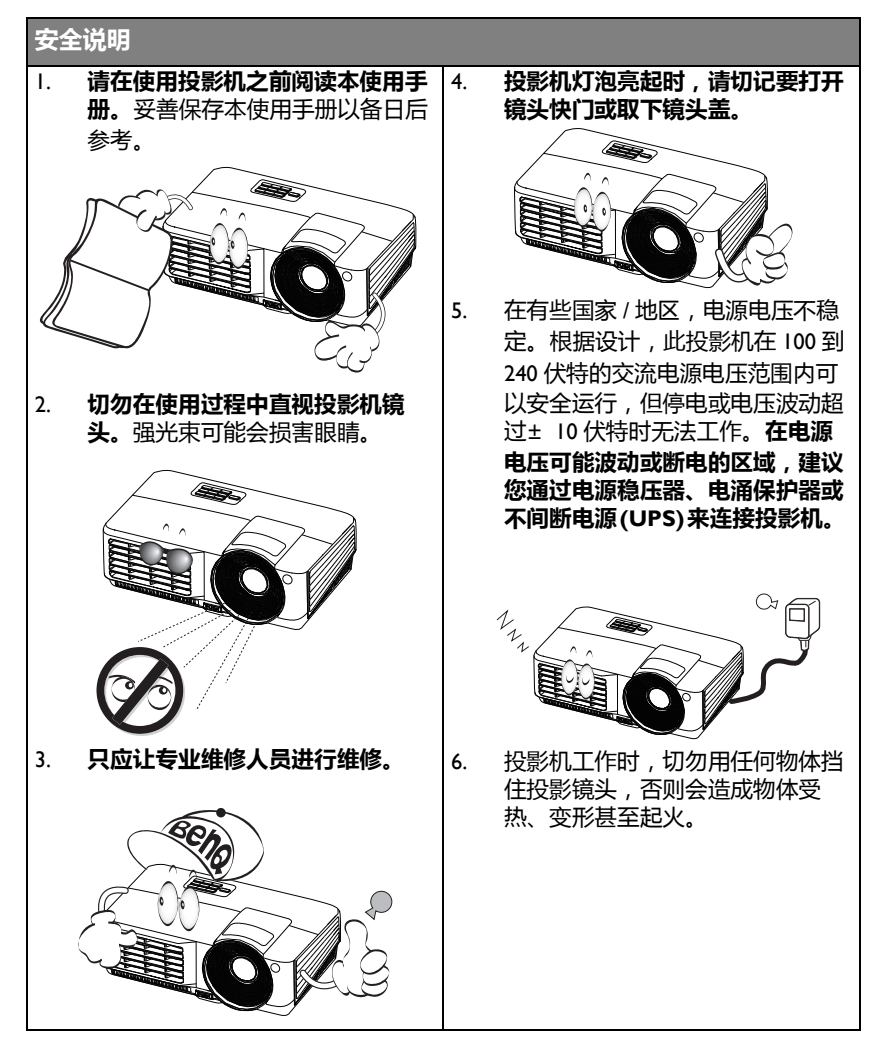

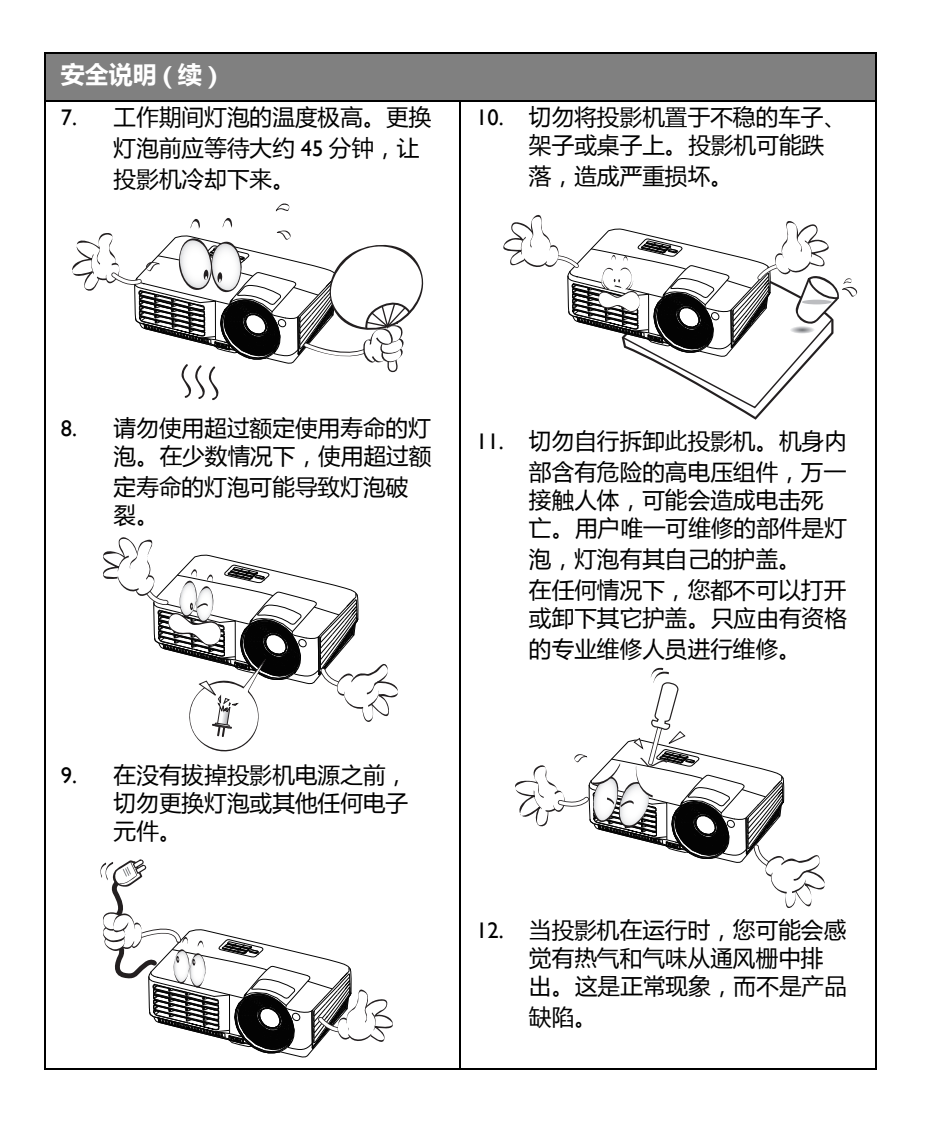

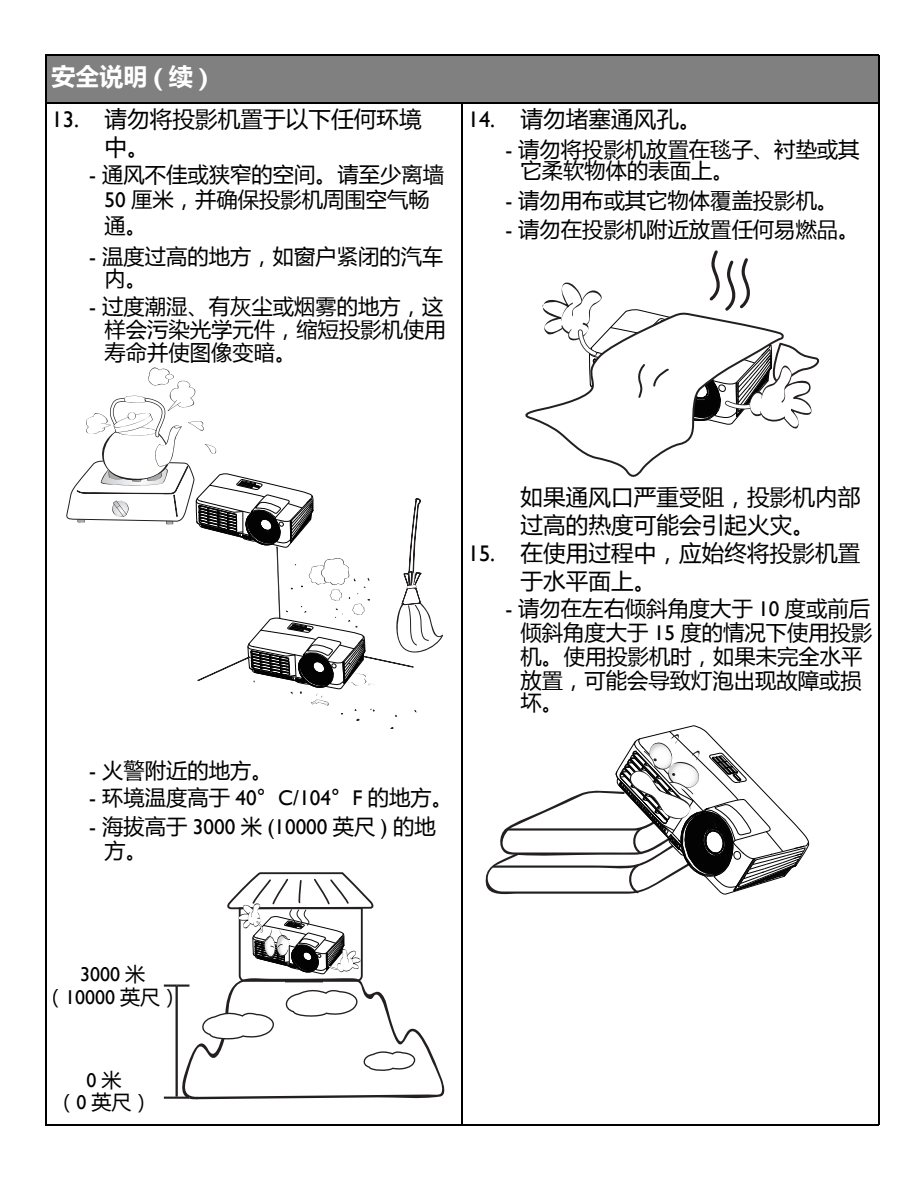

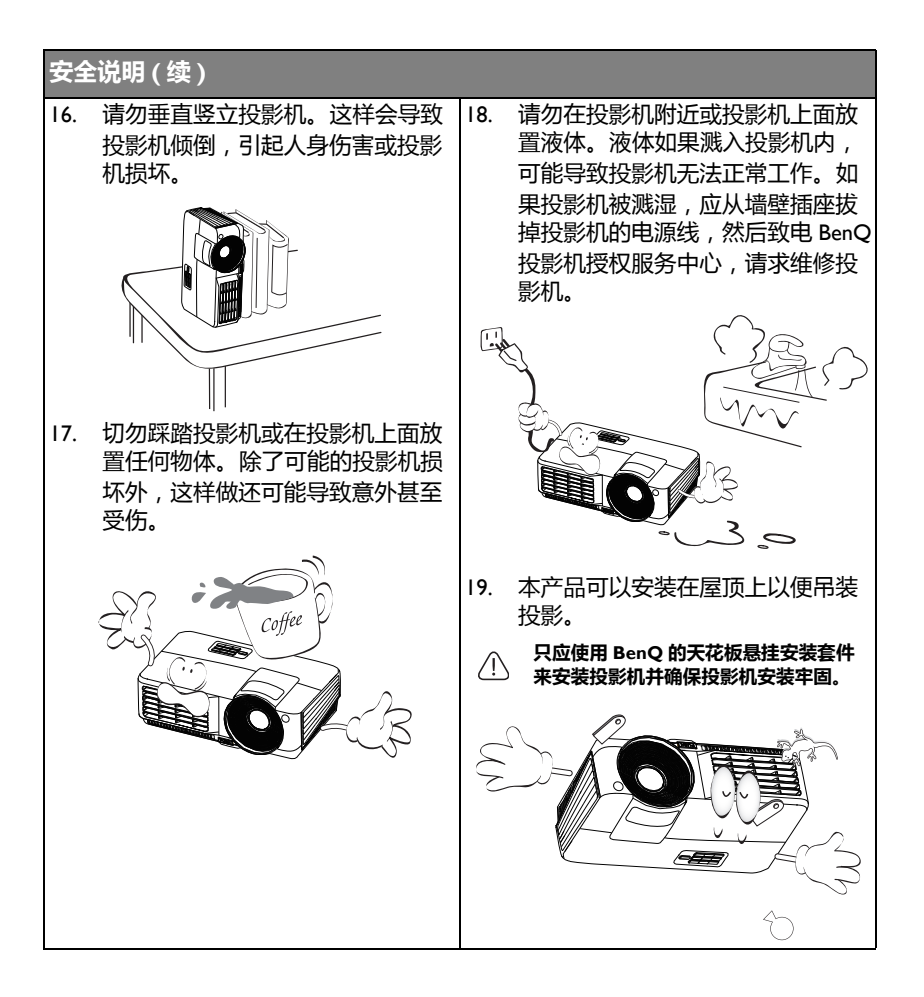

# <span id="page-6-1"></span><span id="page-6-0"></span>**简介 投影机特点**

MS513、 MX514、 EP5328 等型号投影机具有高性能投影、省电、以及用户友好设计 等特点,可为用户带来高可靠性、环境友好、以及简便易用等好处。

- **Eco 空屏** 利用 Philips ImageCare® 技术,Eco 空屏功能可通过隐藏图像将灯泡功 率降低最多 70%。
- 智能省电模式 由于采用了 Philips ImageCare® 技术, 当选择了智能省电模式时, 可通过检测内容亮度,动态地将灯泡功耗降低 30% 到 100%。
- **立即重启** 刚刚关机之后,可立即打开电源恢复图像显示。
- **HDMI** 连接各种音频 / 视频数字信号组件。
- **灯泡使用寿命长** 灯泡使用寿命长达 6500 小时,使用成本低。
- **高亮度投影** 适合在会议室和教室使用。
- **<1W 待机模式** 在待机模式下功耗小于 1 W
- **2W 扬声器** 内置扬声器提供混合单声道音频。
- **多语言** 28 种语言的屏幕显示 (OSD) 菜单
- **快速自动搜索** 加速信号检测进程。
- **一键自动调整** 自动为所显示的图像确定最佳图像时序。
- **墙面颜色校正** 可在多种预设颜色的表面上进行投影
- **色彩平衡控制** 可针对数据 / 视频显示进行调节
- **3D 色彩管理** 可根据您的喜好对色彩进行调整
- **快速冷却** 可选择此项功能缩短投影机冷却时间
- **演示计时器** 更好地控制演示时间
- **可选的密码保护功能**
- **支持分量视频 HDTV (YPbPr)**
- **投影图像的亮度与使用环境的照明条件和所选输入信号的对比度 / 亮度设置有关,并与投影距离 成比例。**
	- **灯泡亮度会随着时间的推移而下降,在灯泡制造商的技术规范内可能有变化。这是正常现象和可 预见的状态。**

<span id="page-7-0"></span>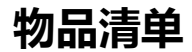

请小心地打开包装,并检查是否包含下列所有物品。如果缺失任何物品,请与您购 买此投影机时的经销商联系。

### **标准附件**

**随此投影机提供的附件适用于您所在的地区,可能与手册中的图示不同。**

**\* 保修卡只在部分特定地区提供。详细信息请咨询经销商。**

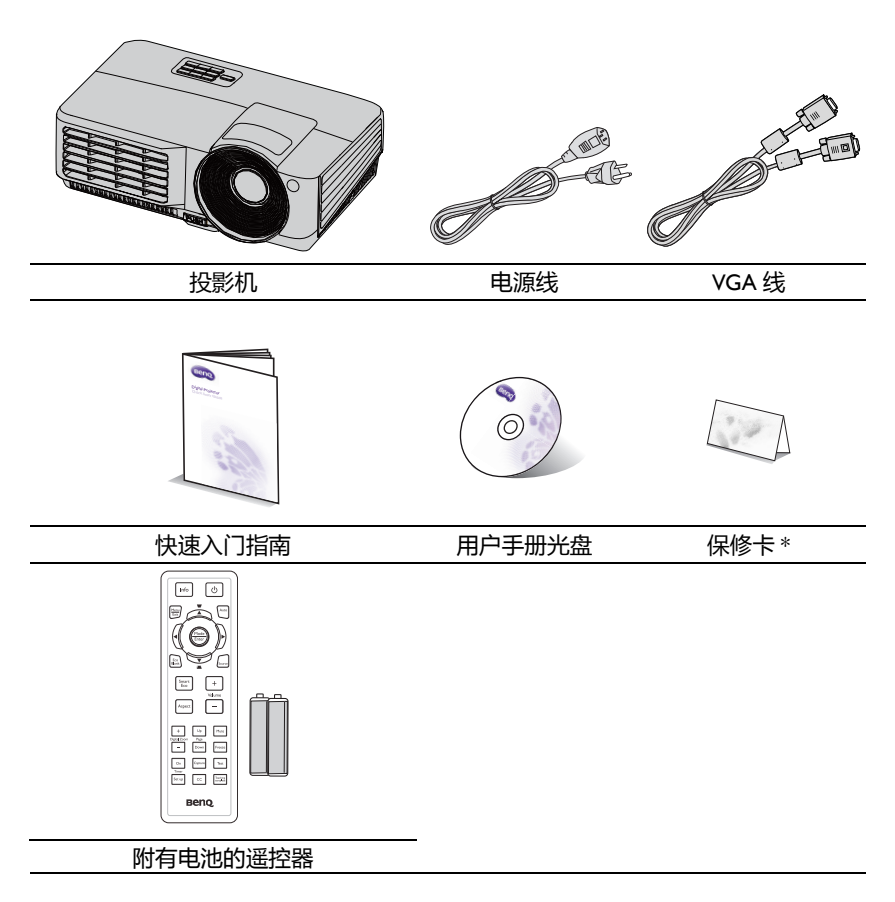

## **可选附件**

- 1. 备用灯泡组件
- 2. 天花板悬挂安装套件
- 3. 便携包
- 4. RS232 线
- 5. Presentation plus

# <span id="page-8-0"></span>**投影机外部概览**

#### <span id="page-8-5"></span>**前面 / 顶面**

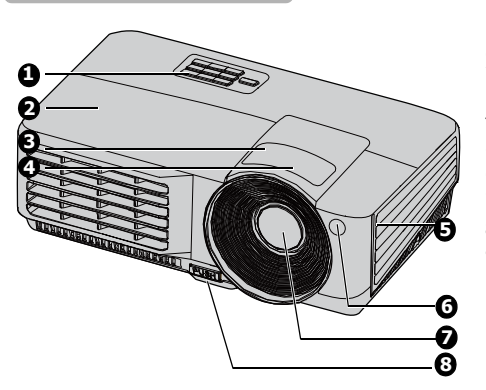

**后面 / 底面**

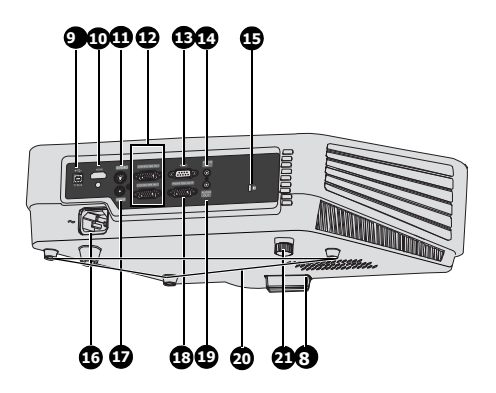

- <span id="page-8-1"></span>1. 外部控制面板 (有关详情,请参见第[10](#page-9-0)页"投 [影机](#page-9-0) "。)
- <span id="page-8-2"></span>2. 灯泡盖
- <span id="page-8-3"></span>3. 缩放环
- <span id="page-8-4"></span>4. 调焦环
- 5. 通风口 (排出热空气)
- 6. 前部红外线遥控传感器
- 7. 投影镜头
- 8. 快速调整脚座按钮
- 9. USB 输入插口
- 10. HDMI 输入插口
- 11. S- 视频输入插口
- 12. RGB (PC)/ 分量视频 (YPbPr/ YCbCr) 信号输入插口
- 13. RS-232 控制端口
- 14. 音频输入插孔
- 15. Kensington 防盗锁插槽
- 16. 交流电源线插口
- 17. 视频输入插口
- 18. RGB 信号输出插口
- 19. 音频输出插孔
- 20. 吊顶安装孔
- 21. 后调整脚座

# **控制和功能 投影机**

<span id="page-9-0"></span>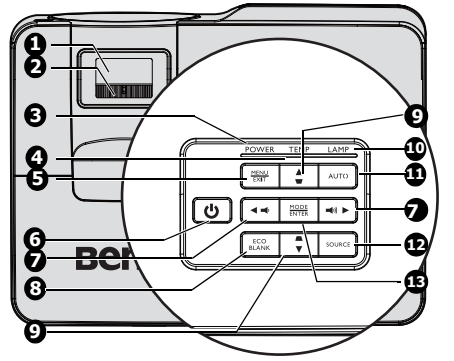

- <span id="page-9-1"></span>**1. 调焦环** 调整投影图像的焦距。有关详情,请参 见第 27 页 " [微调图像大小和清晰度](#page-26-0) "。
- <span id="page-9-2"></span>**2. 缩放环** 调整图像的尺寸。有关详情,请参见[第](#page-26-0) 27 页 " [微调图像大小和清晰度](#page-26-0) "。
- **3. 电源指示灯** 在投影机运行时点亮或闪烁。有关详 情,请参见第 65 页 " [指示灯](#page-64-0) "。
- **4. TEMP (温度)警告灯** 当投影机温度太高时,显示红色。有关 详情,请参见第 65 页 " [指示灯](#page-64-0) "。

#### **5. MENU/EXIT**

打开屏幕显示 (OSD) 菜单。返回到之前 的 OSD 菜单, 退出并保存菜单设置。

**6. 电源 II**在待机模式和运行模式之间切换投影 机。有关详情,请参见第 25 页 " [启动投](#page-24-2) [影机](#page-24-2) " 和第 46 页 " [关闭投影机](#page-45-1) "。

**7. 音量 / 箭头键 ( / 向左, / 向右)** 调节音量大小。 当屏幕显示 (OSD) 菜单打开时, #7 和

#9 键用作方向箭头,可选择所需的菜 单项和进行调整。有关详情,请参见 第 29 页 " [使用菜单](#page-28-1) "。

- **8. ECO BLANK** 用于隐藏屏幕图像。有关详情,请参 见第 42 页 " [隐藏图像](#page-41-2) "。
- **9. 梯形失真校正 / 箭头键 ( / 向上, / 向下)**

手动校正因投影角度而产生的扭曲图 像。有关详情,请参见第 28 页 " [校正](#page-27-0) [梯形失真](#page-27-0) "。

#### **10. 灯泡指示灯**

指明灯泡的状态。当灯泡出现问题时 点亮或闪烁。有关详情,请参[见第](#page-64-0)65 页 " [指示灯](#page-64-0) "。

#### **11. AUTO**

自动为所显示的图像确定最佳图像时 序。有关详情,请参见第 26 页 " [自动](#page-25-1) [调整图像](#page-25-1) "。

#### **12. SOURCE**

显示信号源选择条。有关详情,请参 见第 33 页 " [切换输入信号](#page-32-1) "。

#### **13. MODE/ENTER**

选择可用的图像设置模式。有关详情, 请参见第 36 页 " [选择图像模式](#page-35-1) "。 激活所选的屏幕显示 (OSD) 菜单项。有 关详情,请参见第 29 页 " [使用菜单](#page-28-1) "。

### **投影机吊装**

我们希望您使用 BenO 投影机时有愉快的体验,因此我们需要提醒您注意这些 安全事项,以防人身和财产受到损害。

如果您要吊挂安装投影机,我们强烈建议您使用合适的 BenQ 投影机天花板悬 挂安装套件,并确保投影机安装得安全且牢固。

如果您使用非 BenQ 品牌的投影机天花板悬挂安装套件,会有安全风险,投影 机可能会因使用错误规格或长度的螺丝造成连结不当而从天花板上掉下来。 您可以向 BenQ 投影机经销商购买 BenQ 投影机天花板悬挂安装套件。 BenQ 还建议您购买一个独立的 Kensington 兼容安全锁线缆,并将其牢固地连接到投 影机上的 Kensington 锁槽和天花板悬挂安装支架的底座上。当与安装支架的连 结变松动时,此举可以为投影机提供第二重固定保护。

## **遥控器**

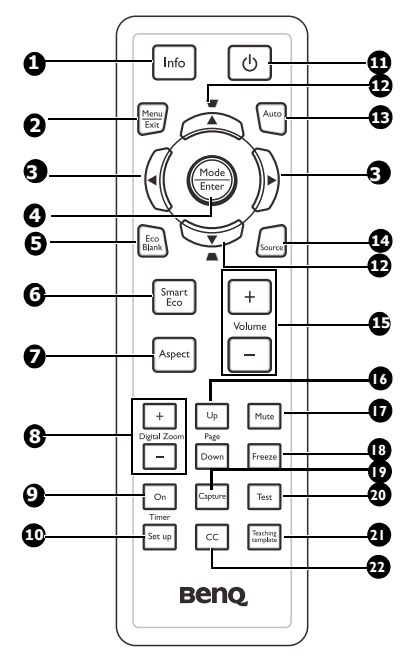

- <span id="page-11-0"></span>**1. Info**
	- 显示投影机的状态信息。
- **2. Menu/Exit**

打开屏幕显示 (OSD) 菜单。返回到之前 的 OSD 菜单, 退出并保存菜单设置。 有关详情,请参见第 29 页 " [使用菜单](#page-28-1) "。

### **3. 向左 / 向右**

当屏幕显示 (OSD) 菜单打开时, #3 和 #12 键用作方向箭头,可选择所需的菜 单项和进行调整。有关详情,请参[见第](#page-28-1) 29 页 " [使用菜单](#page-28-1) "。

#### **4. Mode/Enter** 选择可用的图像设置模式。有关详情, 请参见第 36 页 " [选择图像模式](#page-35-1) "。 激活所选的屏幕 显示 (OSD) 菜单项目。有关详情, 请参 见第 29 页 " [使用菜单](#page-28-1) "。

#### **5. Eco Blank**

按 Eco Blank (Eco 空屏)按钮将图像 关闭一段时间,从而使灯泡功率最多 降低 70%。再按一次可恢复图像。有 关详情, 请参见第 42 页 " [隐藏图像](#page-41-2) "。

**6. Smart Eco** 显示灯泡模式选择条 (正常 / 省电 / 智能省电)。

#### **7. Aspect**

选择显示比例。有关详情,请参[见第](#page-34-0) 35 页 " [关于宽高比](#page-34-0) "。

**8. Digital Zoom 键 (+, -)**  放大或缩小投影图像尺寸。有关详情, 请参见第 34 页 " [放大并搜索细节](#page-33-2) "。

#### **9. Timer On** 根据您的计时器设置,激活或显示屏 显计时器。有关详情,请参[见第](#page-39-1)40

#### 页 " [设置演示计时器](#page-39-1) "。

#### **10. Timer Setup**

直接输入演示计时器设置。有关详情, 请参见第 40 页 " [设置演示计时器](#page-39-1) "。

## **11. 电源 II**

在待机模式和运行模式之间切换投影 机。有关详情,请参见第 25 页 " [启动](#page-24-2) [投影机](#page-24-2) " 和第 46 页 " [关闭投影机](#page-45-1) "。

**12. 梯形失真校正 / 箭头键 ( / 向 上, / 向下)**

手动校正因投影角度而产生的扭曲图 像。有关详情,请参见第 28 页 " [校正](#page-27-0) [梯形失真](#page-27-0) "。

**13. Auto**

自动为所显示的图像确定最佳图像时 序。有关详情,请参见第 26 页 " [自动](#page-25-1) [调整图像](#page-25-1) "。

- **14. Source** 显示信号源选择条。有关详情,请参 见第 33 页 " [切换输入信号](#page-32-1) "。
- **15. Volume +/-** 调节音量大小。有关详情,请参见[第](#page-42-2) **20. Test** 43 页 " [调节声音](#page-42-2) "。
- **16. Page Up/Down** 当通过 USB 连接到 PC 时﹐向上翻页 / **2l. Teaching Template** 向下翻页箭头。有关详情,请参见[第](#page-40-1) 41 页 " [遥控翻页操作](#page-40-1) "。
- **17. Mute** 开启和关闭投影机音频。
- 18. **II/>Freeze** 冻结投影图像。有关详情,请参见[第](#page-41-3) 42 页 " [冻结图像](#page-41-3) "。

**19. Freeze**

捕获当前显示的画面,作为 MyScreen。 有关详情,请参见第 39 页 " [创建自己的](#page-38-1) [开机画面](#page-38-1) "。

显示测试画面。参见第 27 页 " [使用内置](#page-26-1) [的测试画面](#page-26-1) "。

显示选择条,供教师选择适合其教学背景 的模板。参见第 44 页 " [使用教学模板](#page-43-1) "。

#### **22. CC**

在屏幕上显示视频术语说明,以方便有 听力障碍的观看者。

红外线 (IR) 遥控传感器位于投影机的前面。握住遥控器时,必须与投影机的红外线 遥控传感器保持 15 度以内的正交角度,才能正常工作。遥控器和传感器之间的距离 不得超过 8 米 (约 26 英尺)。

遥控器和投影机上的红外线传感器之间不能有任何会阻挡红外线光束的障碍物。

#### **• 从前部操控投影机**

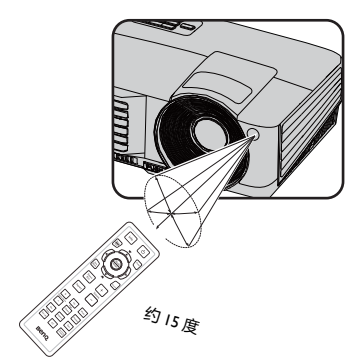

### **更换遥控器电池**

- 1. 按如下方法打开电池盖:将遥控器翻过来,背面朝上,用手指按住电池盖上的 把手,按照图中箭头所示的方向推电池盖。电池盖打开。
- 2. 取出现有电池(若必要),按照电池仓上标明的电池极性装入两节 AAA 电池。 (+) 对准正极, (-) 对准负极。
- 3. 将电池盖重新装到电池仓上,向后推回原位。当其咔嗒一声到位时,停止推 动。

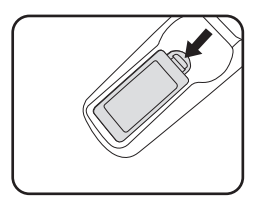

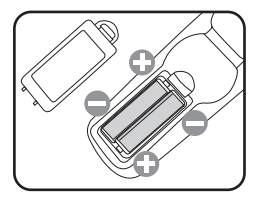

- **避免过热和过湿。**
	- **如果电池放置不正确,可能会损坏电池。**
	- **只应使用电池制造商推荐的相同或同类电池进行更换。**
	- **根据电池制造商的说明处理旧电池。**
	- **切勿将电池丢入火中。这样可能有爆炸危险。**
	- **如果电池没电了或您将长时间不用遥控器,请将电池取出,以防发生电池漏液损坏遥控器。**

<span id="page-14-0"></span>**安置投影机**

## <span id="page-14-1"></span>**选择位置**

您可以根据您的房间布局或个人喜好来选择安装位置。需考虑的因素包括:屏幕 的大小和位置、合适的电源插座的位置,以及投影机和其他设备之间的位置和距离 等。

根据设计,此投影机有以下四种可能的安装位置:

#### **1. 桌上正投**

选择此位置时,投影机位于屏幕前方的桌子上。这 是放置投影机的最常用方式,安装快速且便于移动。

#### **2. 吊装正投**

选择此位置时,投影机倒挂于屏幕前方的天花板上。

从经销商处购买 BenQ 投影机天花板悬挂安装套件, 将投影机安装到天花板上。

开启投影机后,在**系统设置:基本** > **投影机位置**菜 单中设置**吊装正投**。

#### **3. 桌上背投**

选择此位置时,投影机位于屏幕后方的桌子上。

请注意,此安装位置需要一个专用的后部投影屏幕。

开启投影机后,在**系统设置:基本** > **投影机位置**菜 单中设置**桌上背投**。

#### **4. 吊装背投**

选择此位置时,投影机倒挂于屏幕后方的天花板上。

请注意,此安装位置需要一个专用的后部投影屏幕 和 BenQ 投影机天花板悬挂安装套件。

开启投影机后,在**系统设置:基本** > **投影机位置**菜 单中设置**吊装背投**。

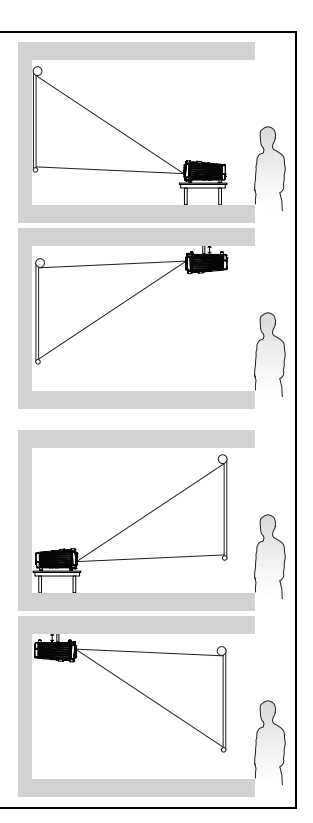

## <span id="page-15-0"></span>**获取首选的投影图像大小**

投影机镜头至屏幕的距离、缩放设置 (若有)和视频格式都会影响到投影图像的大 小。

投影机应该始终置于水平位置 (如平置于桌面上),并与屏幕的水平中心垂直 (90 度直角方向)。这样可防止因投影角度 (或投影到有角度的表面上)而产生的图像 扭曲。

如果投影机安装在天花板上,必须将其倒挂安装,从而使其在稍微向下的角度方向 投影。

您可以从第 [18](#page-17-0) 页的图解中看到,此种投影会导致投影图像的底部边缘与投影机的水 平面有一个垂直偏移。当吊顶安装时,则是指投影图像的顶部边缘。

投影机距屏幕越远,投影图像越大,垂直偏移也相应增大。

在确定屏幕和投影机位置时,您需要考虑投影图像的大小和垂直偏移的尺寸,这与 投影距离成比例。

BenQ 为您提供了一个屏幕尺寸表,可帮助您确定投影机的理想位置。有两个尺寸需 要考虑,一个是与屏幕中心的垂直水平距离 (投影距离),另一个是投影机与屏幕 水平边缘的垂直偏移高度 (偏移)。

## **如何在屏幕尺寸固定的情况下确定投影机位置**

- 1. 选择屏幕尺寸。
- <span id="page-16-0"></span>2. 请参见第 [18](#page-17-0) 页的表,在标有 " [屏幕尺寸](#page-17-1) " 的左栏内找到最接近的屏幕尺寸。在 该值所在的行往右查看,在标有 " [平均值](#page-17-2) " 的栏内找到与屏幕对应的平均距 离。这就是投影距离。
- <span id="page-16-1"></span>3. 在同一行中再往右查看,记录"[垂直偏移 \(毫米\)](#page-17-3) "值。这将决定投影机相对 干屏墓边缘的最终垂直偏移值。
- 4. 推荐的投影机位置是垂直对准屏幕的水平中心,与屏幕的距离由上述步骤 [2](#page-16-0) 确 定,偏移由上述步骤 [3](#page-16-1) 中的数值确定。

例如, 如果您使用 MX514/MS513 和 120 英寸的屏幕, 则平均投影距离是 5040 毫 米,垂直偏移值是 274 毫米。如果您使用 EP5328 和 120 英寸的屏幕,则平均投影 距离是 3894 毫米,垂直偏移值是 251 毫米。

### **如何在距离固定的情况下确定推荐的屏幕尺寸**

当您购买投影机后,想要了解适合于您房间的屏幕尺寸时,可以采用此方法。

最大屏幕尺寸要根据您房间的可用空间来决定。

- 1. 测量投影机与您想要放置屏幕的位置之间的距离。这就是投影距离。
- 2. 请参见第 [18](#page-17-0) 页的表,在标有 " [平均值](#page-17-2) " 的栏 ( 与屏幕的平均距离 ) 内找到与 您的测量值最接近的值。确认距离测量值介于平均距离值左右两侧的最小和最 大距离之间。
- 3. 在该值所在的行往左查看,找到该行列出的相应的 " [屏幕尺寸](#page-17-1) "。这就是投影 机在该投影距离的投影图像尺寸。
- 4. 在同一行中再往右查看,记录 " 垂直偏移 ( 毫米) " 值。这将决定屏幕相对于 投影机水平面的最终放置位置。

例如,如果您使用 MX514/MS513,测量的投影距离是 5.0 米 (5000 毫米 ), 则 " [平](#page-17-2) [均值](#page-17-2) " 栏中最接近的值是 5040 毫米。查看此行可知,您需要一个 120 英寸的屏幕。 如果您使用 EP5328 , 测量的投影距离是 5.0 米 ( 5000 毫米 ) , 则栏中最接近的值是 3894 毫米。查看此行可知,您需要一个 120 英寸的屏幕。

如果您将投影机置于其他位置 (非建议的位置),则必须使其向下或向上倾斜才能 将图像置于屏幕中央。在这些情况下,会出现一些图像变形。使用梯形失真校正功 能校正图像的变形。有关详情,请参见第 28 页 " [校正梯形失真](#page-27-0) "。

## **投影尺寸**

在计算合适投影位置前,请参见第 68 页 " [外形尺寸](#page-67-2) " 了解此投影机的镜头尺寸中心 点。

<span id="page-17-0"></span>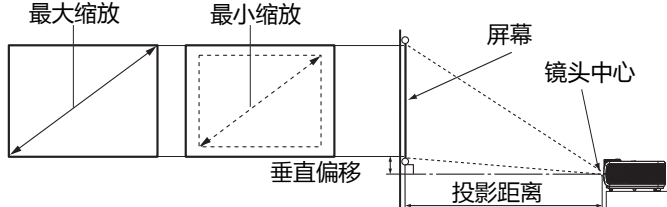

#### MX514/MS513

<span id="page-17-2"></span>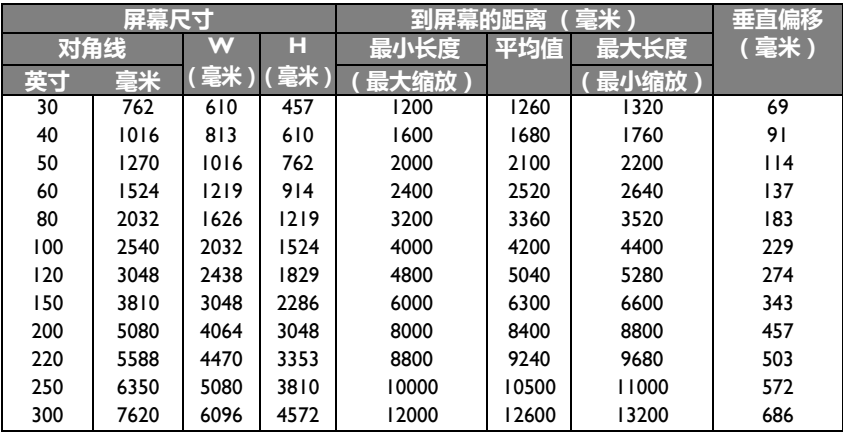

#### EP5328

<span id="page-17-3"></span><span id="page-17-1"></span>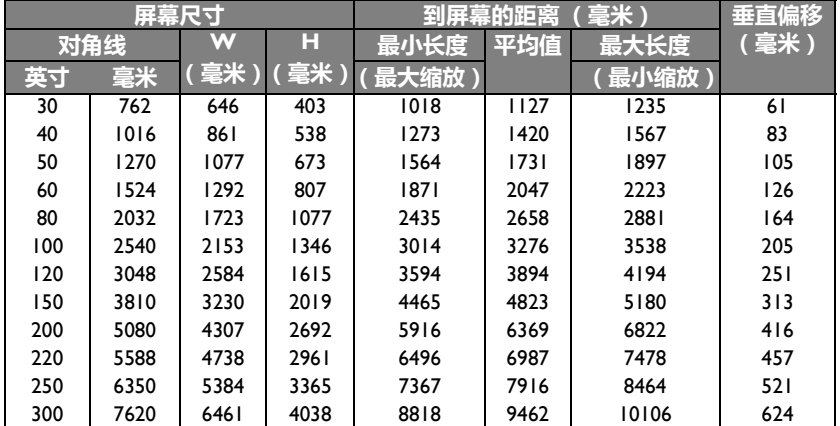

**由于光学元件的个体差异,这些数字有 3% 的容差。 BenQ 建议,如果您要将投影机固定安装在一个 地方,请先使用这台投影机作实际测试,确认投影尺寸和距离,并参考其光学性能之后再做安装。这 会帮助您找到最适合的安装位置。**

<span id="page-18-0"></span>**连接**

当连接信号源至投影机时,须确认:

- 1. 在进行任何连接前关闭所有设备。
- 2. 为每个信号源使用正确的信号线。
- 3. 确保线缆牢固插入。
- **在如下所示的连接中,部分线缆可能不包括在此投影机的包装内 (请参见第 8 页 " [物品清单](#page-7-0) ")。 您可以在电子商店购买所需的线缆。**
	- **有关连接方法的详情,请参见第 [20](#page-19-0)[-24](#page-23-0) 页。**

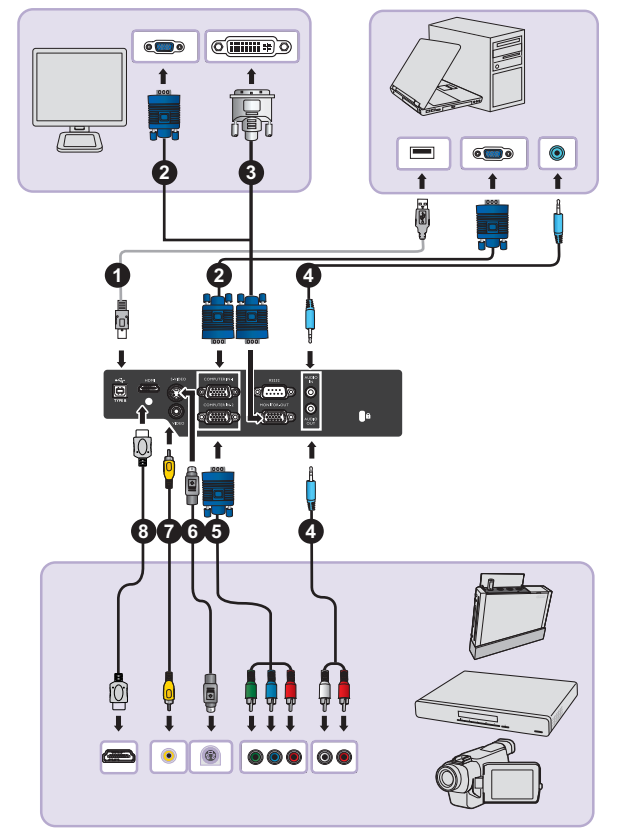

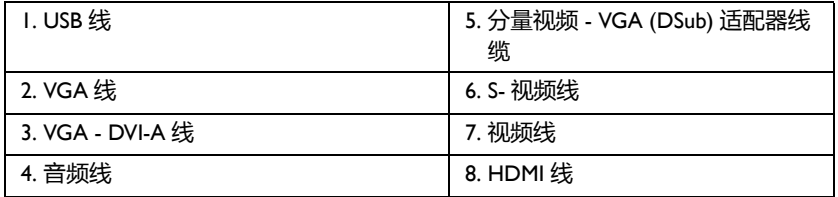

# <span id="page-19-0"></span>**连接计算机或显示器**

### <span id="page-19-1"></span>**连接计算机**

此投影机既可以连接到 IBM® 兼容计算机,也可以连接到 Macintosh® 计算机。连接 到较旧版本的 Macintosh 计算机时,需要 Mac 适配器。

#### **将投影机连接到笔记本电脑或台式计算机:**

- 1. 使用随附的 VGA 线, 将一端连接到计算机的 D-Sub 输出插口。
- 2. 将 VGA 线的另一端连接到投影机上的 **COMPUTER IN-1** 或 **COMPUTER IN-2** 信号输入插口。
- 3. 如果您要在演示过程中使用投影机的扬声器,请准备一条合适的音频线,将其 一端连接到计算机的音频输出插孔,另一端连接到投影机的 **AUDIO** 插孔。当 连接来自计算机的音频输出信号时,请平衡音量调整条以获得最佳音效。

**许多笔记本电脑在连接到投影机时并未打开其外接视频端口。通常,按组合键 FN + F3 或 CRT/LCD 键可接通 / 关闭外接显示器。在笔记本电脑上找到标示 CRT/LCD 的功能键或带显示器符号的功能 键。同时按下 FN 和标示的功能键。请参阅笔记本电脑的文档以找到其组合键。**

### **连接显示器**

如果要在显示器及屏幕上同时播放演示内容,可按以下说明将投影机上的 **MONITOR-OUT** 信号输出插口连接到外部显示器:

#### **将投影机连接到显示器:**

- 1. 将投影机连接到计算机, 如第 20 页 "[连接计算机](#page-19-1) " 所述。
- 2. 准备一条合适的 VGA 线( 仅提供一条 ),将其一端连接到视频显示器的 D-Sub 输入插口。

或者,如果显示器配有 DVI 输入插口,请准备一条 VGA - DVI-A 线,将其 DVI 一端连接到视频显示器的 DVI 输入插口。

- 3. 将线缆的另一端连接到投影机上的 **MONITOR-OUT** 插口。
- **仅当输入信号来自 COMPUTER IN-1 或 COMPUTER IN-2 插口时, MONITOR-OUT 插口的 输出信号才能工作。当投影机通电时,来自 MONITOR-OUT 插口的输出信号视来自 COMPUTER IN-1 或 COMPUTER IN-2 插口的输入信号而定。**
	- **如果希望在投影机处于待机模式时使用这种连接方式,应确保在系统设置:高级菜单中开启待机 时输出到显示器功能。有关详情,请参见第 57 页 " [待机设置](#page-56-0) "。**

# <span id="page-20-0"></span>**连接视频源设备**

您仅需使用上述连接方法之一将投影机连接到视频信号源设备,但每种方法提供不 同的视频质量。请从您的投影机与视频源设备两者都有的插口中选用匹配的连接方 式,如下所述:

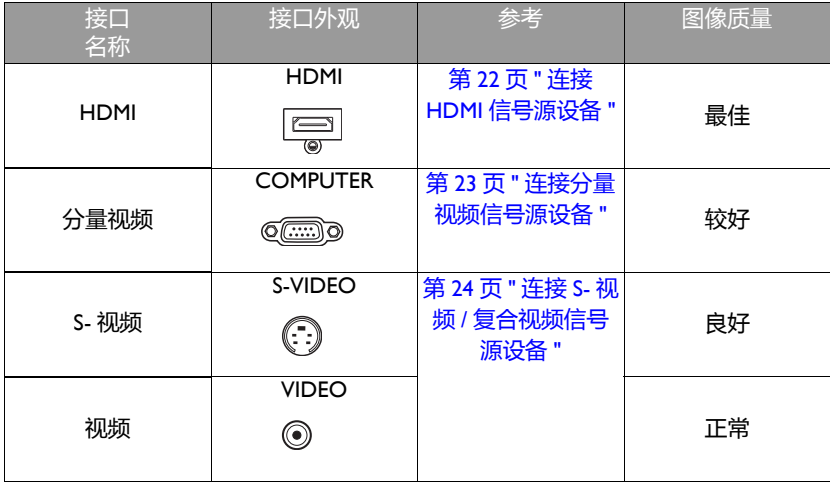

## <span id="page-21-0"></span>**连接 HDMI 信号源设备**

此投影机提供一个 HDMI 输入插口,可以将其连接到 HDMI 信号源设备,如 DVD 播 放机、 DTV 调谐器或显示器。

HDMI (高清多媒体接口)支持通过一条线缆在诸如 DTV 调谐器、 DVD 播放机以及 显示器等兼容设备之间传输未压缩的视频数据。它能够提供纯粹的数码视听体验。

检查视频信号源设备,以确定它是否有一套未使用的 HDMI 输出插口可用:

- 如果有,您可继续此过程。
- 如果没有,您需要重新评估可用于连接到设备的方法。

#### **将投影机连接到 HDMI 信号源设备:**

- 1. 准备一条 HDMI 线,将其一端连接到 HDMI 信号源设备的 HDMI 输出插口。将 线缆的另一端连接到投影机上的 HDMI 信号输入插口。连接完成后,可通过投 影机的屏幕显示 (OSD) 菜单来控制音频。有关详情,请参见第 56 页 " [音频设](#page-55-0) [置](#page-55-0) "。
- 2. 将 HDMI 线的另一端连接到投影机上的 **HDMI** 插口。
- **在投影机开机并选择正确的视频源后,如果所选的视频图像未显示,请检查视频源设备是否已开 机且正确运行。此外,检查信号线是否已正确连接。**
	- **如果您通过投影机的 HDMI 输入将投影机连接到 DVD 播放机,且投影图像显示的色彩错误 (这 种情况极少),请将色彩空间改为 YUV。有关详情,请参见第 33 页 " [更改色彩空间](#page-32-2) "。**

### <span id="page-22-0"></span>**连接分量视频信号源设备**

检查视频信号源设备,以确定它是否有一套未使用的分量视频输出插口可用:

- 如果有,您可继续此过程。
- 如果没有,您需要重新评估可用于连接到设备的方法。

#### **将投影机连接到分量视频信号源设备:**

- 1. 准备一条分量视频 VGA (D-Sub) 适配器线缆, 将带有 3 个 RCA 型接头的一端 连接到视频信号源设备的分量视频输出插口。使插头的颜色与插口的颜色相匹 配;绿对绿,蓝对蓝,红对红。
- 2. 将分量视频 VGA (D-Sub) 适配器线缆的另一端 (带有一个 D-Sub 类型的接 头)连接到投影机上的 **COMPUTER IN-1** 或 **COMPUTER IN-2** 插口。
- 3. 如果您要在演示过程中使用投影机的扬声器,请准备一条合适的音频线,将其 一端连接到设备的音频输出插孔,另一端连接到投影机的 **AUDIO** 插孔。
- **在投影机开机并选择正确的视频信号源后,如果所选的视频图像未显示,请检查视频信号源设备 是否已开机且正确运行。此外,检查信号线是否已正确连接。**

## <span id="page-23-0"></span>**连接 S- 视频 / 复合视频信号源设备**

检查视频信号源设备,以确定它是否有一个未使用的 S- 视频 / 复合视频输出插口可 用:

- 如果两个插口都有,使用 S- 视频输出插口进行连接,因为 S- 视频接口可比视频 接口提供更好的图像质量。
- 如果只有其中一个输出插口,也可以继续执行此过程。
- 如果没有,您需要重新评估可用于连接到设备的方法。

#### **将投影机连接到 S- 视频 / 视频信号源设备:**

- 1. 准备一条 S- 视频 / 视频线,将其一端连接到视频信号源设备的 S- 视频 / 视频输 出插口。
- 2. 将 S- 视频 / 视频线的另一端连接到投影机上的 **S- 视频** / **视频**插口。
- 3. 如果您要在演示过程中使用投影机的扬声器,请准备一条合适的音频线,将其 一端连接到设备的音频输出插孔,另一端连接到投影机的 **AUDIO** 插孔。
- **在投影机开机并选择正确的视频信号源后,如果所选的视频图像未显示,请检查视频信号源设备 是否已开机且正确运行。此外,检查信号线是否已正确连接。**

# <span id="page-24-2"></span><span id="page-24-1"></span><span id="page-24-0"></span>**操作 启动投影机**

- 1. 将电源线两端分别插入投影机和电源插座。 打开电源插座开关 (若有的话)。通电后检 查投影机上的**电源指示灯**是否显示橙色。
- **为避免潜在危险 (如电击和火灾),设备只应使用原装 附件 (如电源线)。**
	- **如果在系统设置:基本 > 操作设置菜单中激活了直接开 机功能,在连接电源线并通电后,投影机将自动开机。 有关详情,请参见第 55 页 " [直接开机](#page-54-0) "。**
	- 2. 按投影机或遥控器上的 **电源**启动投影 **II**机。当投影机电源打开时,**电源指示灯**会 先闪烁,然后稳定显示绿色。 启动过程约需 30 秒钟。在启动的后面阶 段,会显示启动徽标。 如有必要,旋转调焦环调整图像清晰度。

#### **如果投影机因之前的操作而尚未完全冷却,冷却风扇会先 运转约 90 秒钟,然后投影机点亮灯泡。**

- 3. 如果是初次使用投影机,请按照屏幕上的 说明选择 OSD 语言。
- 4. 如果出现输入密码提示,请按箭头键输入 六位数密码。有关详情,请参见第 [30](#page-29-1) 页" [使用密码功能](#page-29-1) "。
- 5. 打开所有连接的设备的电源。
- 6. 投影机开始搜索输入信号。屏幕上显示目 前正在扫描的输入信号。如果投影机未检 测到有效信号,屏幕上将一直显示 " **无信 号** " 消息, 直至检测到输入信号。 您也可按投影机或遥控器上的 **Source** 选择 所需的输入信号。有关详情,请参见第 [33](#page-32-0) 页 " [切换输入信号](#page-32-0) "。

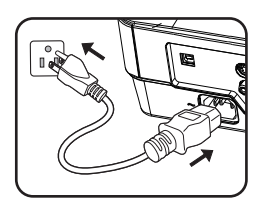

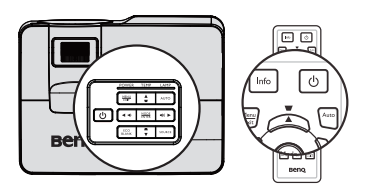

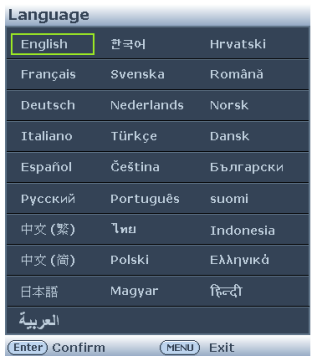

## <span id="page-25-0"></span>**调整投影图像**

### **调整投影角度**

此投影机配有一个快速调整脚座和一个后调整脚座。这些调整脚座可以调整图像高 度和投影角度。若要调整投影机:

1. 按快速调整脚座按钮,将投影机的前部 抬高。一旦图像位置调整好之后,松开 快速调整脚座按钮以将支脚锁定到位。

2. 旋转后调整脚座,对水平角度进行微调。 如要收回支脚,抬起投影机并按下快速调整脚 座按钮,然后慢慢放下投影机。反方向旋转后 调整脚座。

如果投影机放置在不平坦的物体表面上或者屏 幕与投影机之间未互相垂直,会导致投影图像 变成梯形。如要解决此问题,请参[见第](#page-33-0) 34 页 " [放大并搜索细节](#page-33-0) " 了解详情。

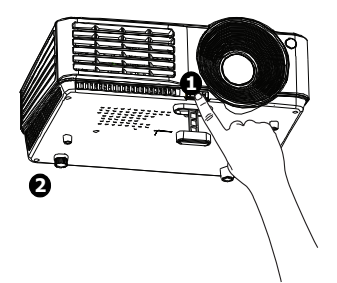

**• 切勿在灯泡点亮时注视镜头。灯泡的强光可能会损坏您的眼睛。**

<span id="page-25-1"></span>**• 调节按钮位于热空气的排风口较近,按下时请小心。**

### **自动调整图像**

在有些情况下,您可能需要优化图像质量。 为此,按投影机或遥控器上的 **AUTO**。在 3 秒钟内,内置的智能自动调整功能将重新 调整频率和时钟的值以提供最佳图像质量。

- **执行 Auto 功能时,屏幕会变成黑屏。**
	- **只有在选择了 PC 信号 (模拟 RGB)时,才能 使用此功能。**

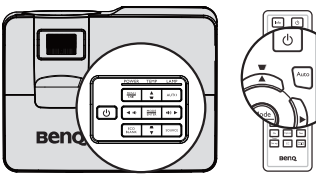

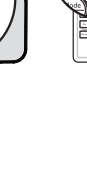

## <span id="page-26-1"></span>**使用内置的测试画面**

您可以通过以下方法来调整图像形状和聚焦 状态:观察输入信号内容;利用 OSD 中内 置的测试画面,从 OSD 或遥控器进行调 整,这种方法更便于观察形状变化。

打开 OSD 菜单,进入**系统设置:高级** > **测 试画面** > **打开**。按 **MODE/ENTER**。显示 **测试画面**。

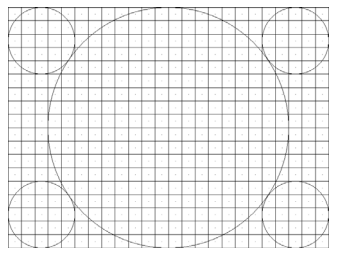

#### ٩O  $5541$ 系统设置:高级 高海拔模式 .<br>Halet 灯泡设置  $\mathbf{a}$

 $w + 1$ 

(0 [⊷ | ∺ | ⇔

Ē ाः।

веі

e<br>A

Capture Test

 $\mathsf{CC}$  . <br>  $\begin{array}{ll} \text{Satisfies} \\ \text{resNet} \end{array}$ 

115200 ਢ 打开  $\overline{\mathbb{R}}$ 隐藏式字幕 网络设置 日 无信号 (MENU) 退出

## <span id="page-26-0"></span>**微调图像大小和清晰度**

1. 使用缩放环将投影图像调整至所需的尺 寸。

2. 然后,旋动调焦环以使图像更清晰。

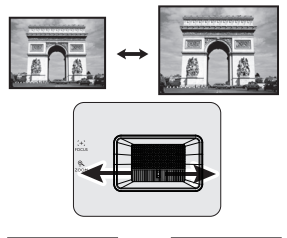

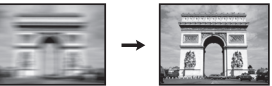

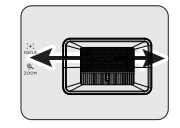

### <span id="page-27-0"></span>**校正梯形失真**

梯形失真是指投影图像的顶部或底部明显偏宽的情况。当投影机与屏幕之间不垂直 时,会发生这种情况。

为校正此情况,除调整投影机高度外,您还需按以下步骤之一进行手动校正。

• 使用遥控器 按投影机或遥控器上的 / ▲ 显示梯形失真 校正页面。按 校正图像顶部的梯形失真。 按 校正图像底部的梯形失真。

- 使用 OSD 菜单
- 1. 按 MENU/ **退出**, 然后按 ◀ /▶ , 直到显 **示**菜单高亮显示。
- 2. 按▼高亮显示**梯形失真校正**,然后按 **MODE/ENTER**。显示**梯形失真校正**校正 页面。
- 3. 按 ▲ 校正图像顶部的梯形失真, 或按 校正图像底部的梯形失真。 **<sup>按</sup> / 。 <sup>按</sup> / 。**

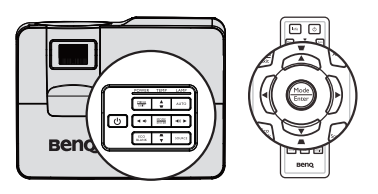

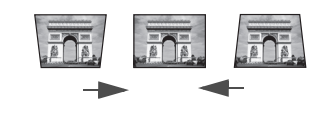

## <span id="page-28-1"></span><span id="page-28-0"></span>**使用菜单**

此投影机配备屏幕显示 (OSD) 菜单,可用于进行各种调整和设置。 下面是 OSD 菜单的概览。

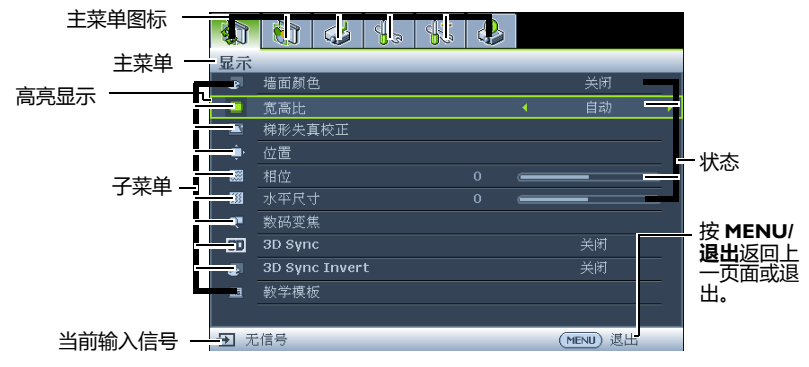

下例介绍如何设置 OSD 语言。

1. 按投影机或遥控器上的 **MENU/ 退 出**打开 OSD 菜单。

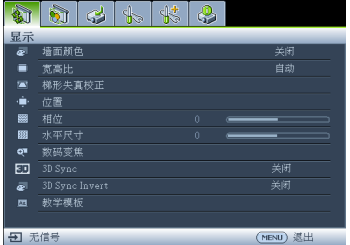

2. 使用 ◀ / ▶ 高亮显示系统设置: 基本 4. 菜单。

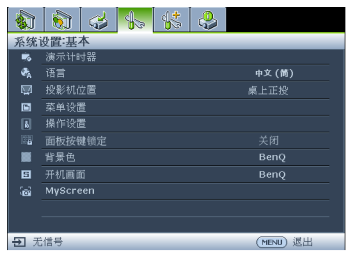

3. 按▼高亮显示语言,然后按 ■/▶选择首选的语言。

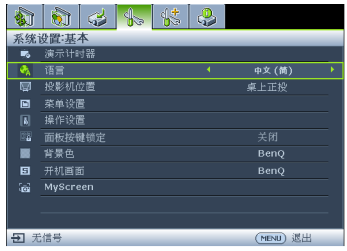

按投影机或遥控器上的 **MENU/ 退出**两次 \* 退出并保 存设置。

**\* 按第一次返回主菜单,按第二次关 闭 OSD 菜单。**

# <span id="page-29-0"></span>**投影机安全**

### **使用安全线缆锁**

投影机必须安装在安全的地方,以防被盗。否则,应购买锁(如 Kensington 锁)来 保护投影机的安全。投影机的后部有一个 Kensington 锁槽。有关详情, 请参见第 [9](#page-8-5) 页的项目 15。

Kensington 安全线缆锁通常包括钥匙和锁。有关的使用方法, 请参阅锁的文档。

<span id="page-29-1"></span>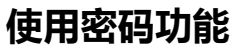

出于安全目的和防止非授权使用,此投影机提供了一个设置密码安全选项。密码可 通过屏幕显示 (OSD) 菜单设置。

**警告:如果激活开机锁定功能之后,又时常忘记密码会很不方便。您可以打印 (若必要)并在此手册 / 警告:如果激活力机现定初眼石内,入殿府安定与王**王……<br>── 中写下使用的密码,将手册置于安全的地方以供日后参考。

### **设置密码**

**一旦设置了密码,则每次投影机启动时都必须输入正确密码,否则投影机将无法使用。**

- 1. 打开 OSD 菜单,进入**系统设置:高级** > **安全设置**菜单。按 **MODE/ENTER**。 显示**安全设置**页面。
- 2. 高亮显示电**源锁定**,然后按 →/ ▶ 选择打开。
- 3. 如右图所示,四个箭头键 (▲、▶、▼、 )分别代表 4 个数字 (1、 2、 3、 4)。 根据您要设置的密码,按箭头键输入六位密 码。
- 4. 再次输入新密码以确认新密码。 密码设置完毕后, OSD 菜单返回**安全设置**页 面。

**重要提示:输入的数字将在屏幕中显示为星号。预先或在密 码输入后即在此写下该密码以备日后忘记时查看。**

密码:

#### **将此手册保存在安全处。**

5. 如要退出 OSD 菜单,请按 **Menu/Exit**。

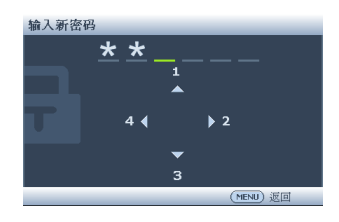

## **如果您忘记密码**

如果密码功能被激活,您在每次打开投影机时都需 要输入六位数密码。如果密码输入错误,密码错误 消息将显示三秒钟,如右图所示,然后显示消息 "**输入密码**"。您可重试输入另一个六位数密码, 或者如果您未在此手册中记录密码,且完全忘了密 码,可使用密码恢复程序。有关详情,请参[见第](#page-30-0) 31 页 " [进入密码恢复程序](#page-30-0) "。

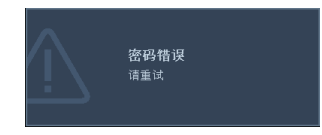

如果您连续输入 5 次错误密码,投影机会立即自动关闭。

## <span id="page-30-0"></span>**进入密码恢复程序**

- 1. 按住投影机或遥控器上的 **Auto** 3 秒钟。投 影机屏幕上显示编码数字。
- 2. 写下该数字然后关闭投影机。
- 3. 向当地的 BenQ 服务中心获取帮助以对该数 字进行解码。可能要求您提供购买文件凭证 以证明您是投影机的授权用户。

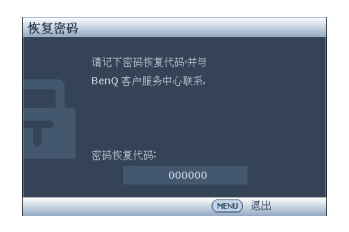

### **更改密码**

- 1. 打开 OSD 菜单, 讲入**系统设置: 高级 > 安全设置 > 更改密码**菜单。
- 2. 按 **MODE/ENTER**。显示消息 "**输入当前密码**"。
- 3. 输入旧密码。
	- 如果密码正确,会显示另一条消息 "**输入新密码**"。
	- 如果密码不正确,将会显示密码错误的消息约三秒钟,然后显示消息 "**输 入当前密码**"要求您重试。您可以按 **MENU/ 退出**取消修改或尝试其它密 码。
- 4. 输入新密码。
- **重要提示:输入的数字将在屏幕中显示为星号。预先或在密码输入后即在此写下该密码以备日后忘记 时查看。**

**密码:\_\_ \_\_ \_\_ \_\_ \_\_ \_\_**

#### **将此手册保存在安全处。**

- 5. 再次输入新密码以确认新密码。
- 6. 您已经为投影机成功指定了新密码。切记在 下一次启动投影机时输入新密码。
- 7. 如要退出 OSD 菜单,请按 **MENU/ 退出**。

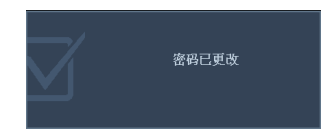

### **禁用密码功能**

如要禁用密码保护,请在打开 OSD 菜单系统后进入**系统设置:高级** > **安全设置** > **电源锁定**菜单。按 / 选择**关闭**。显示消息 "**输入密码**"。输入当前密码。

- 如果密码正确, OSD 菜单返回到**安全设置**页面,并在**电源锁定**一行中显示 " **关闭** "。您在下次开启投影机时就不必输入密码了。
- 如果密码不正确,将会显示密码错误的消息约三秒钟,然后显示消息 "**输 入密码**"要求您重试。您可以按 **MENU/ 退出**取消修改或尝试其它密码。

**尽管密码功能被禁用,但您仍应保存好旧密码,以备需要重新激活密码功能时输入旧密码。**

# <span id="page-32-1"></span><span id="page-32-0"></span>**切换输入信号**

此投影机可同时连接到多个设备。但是,它一次只能显示一个全屏幕。启动时,投 影机自动搜索可用的信号。

如果您要让投影机自动搜索信号,请确保**信号源**菜单中的**快速自动搜索**功能为**打开** (这是此投影机的默认设置)。

您也可以手动循环选择可用的输入信号。

- 1. 按投影机或遥控器上的**信号源**。显示 信号源选择条。
- 2. 反复按▲/▼,直到选中所需信号,然 后按 **MODE/ENTER**。

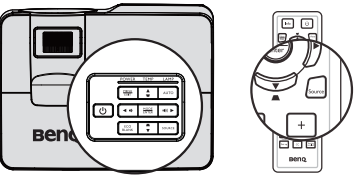

检测到信号源后,所选信号源信息将 在屏幕上显示数秒钟。如果有多个设 备连接到投影机,请重复步骤 1-2 搜索其他信号。

- **切换不同的输入信号时,投影图像的亮度随之改变。进行计算机数据 ( 图形 ) 简报时,因为大部 份为静态影像的关系,所以其亮度会比大多数为移动影像 ( 影片 ) 的视讯来得亮。**
	- **输入信号类型会影响到图像模式的可用选项。有关详情,请参见第 36 页 " [选择图像模式](#page-35-2) "。**

**为获得最佳图像显示效果,应选择并使用以此分辨率输出的输入信号。如果使用任何其他分辨率,投 影机将会根据 "宽高比"设置进行比例调整,这可能会导致图像失真或清晰度降低。有关详情,请参 见第 34 页 " [选择宽高比](#page-33-1) "。**

### <span id="page-32-2"></span>**更改色彩空间**

如果您通过投影机的 HDMI 输入将投影机连接到 DVD 播放机 (这种情况极少), 目 投影图像显示的色彩错误,请将色彩空间改为 YUV。

- 1. 按 MENU/ 退出, 然后按 ◀ /▶, 直到信号源菜单高亮显示。
- 2. 按▼ 高亮显示**色彩空间转换**, 然后按 ◀ /▶ 选择合适的色彩空间。

**此功能仅当使用 HDMI 输入插口时才可用。**

## <span id="page-33-2"></span><span id="page-33-0"></span>**放大并搜索细节**

如果您要查看投影图像的细节,可以放大图像。使用方向箭头键移动图像。

- <span id="page-33-3"></span>• 使用遥控器
- 1. 按 **Digital Zoom +/-** 显示缩放栏。
- 2. 按 **Digital Zoom +** 可将图像中心放大。反 复按此键,直到图像尺寸符合您的需要。
- 3. 使用投影机或谣控器上的方向箭头 (▲. ▼、◀、▶)移动图像。
- 4. 如要将图像恢复为原始大小,按 **AUTO**。 您也可按 **Digital Zoom -**。再按此键时, 图像会进一步缩小,直至恢复到原尺寸。
- 使用 OSD 菜单
- 1. 按 MENU/ 退出, 然后按 ◀ /▶, 直到显示 菜单高亮显示。
- 2. 按▼高亮显示数码变焦,然后按 MODE/ENTER。显示缩放栏。
- 3. 重复上面 " [使用遥控器](#page-33-3) " 一节中的步骤 2-4。或者,如果您使用投影机控制面 板,则继续执行下列步骤。
- 4. 反复按投影机上的▲将图像放大至所需尺寸。
- 5. 如要浏览图像,按 MODE/ENTER 切换至平移模式,然后按方向箭头 (▲、 ▼.◀.▶)移动图像。
- 6. 使用投影机或遥控器上的方向箭头 ( ▲、▼、◀、▶ )移动图像。
- 7. 如要缩小图像,按 **MODE/ENTER** 切换回放大 / 缩小功能,然后按 **AUTO** 将 图像恢复至原始大小。您也可反复按▼,直到图像恢复至原始大小。

**图像只有在放大后才能移动。搜索细节时可以进一步放大图像。**

## <span id="page-33-1"></span>**选择宽高比**

"宽高比"是图像宽度对图像高度的比例。大多数模拟电视和计算机的宽高比是 4:3,数字电视和 DVD 的宽高比通常是 16:9 或 16:10。

随着数码信号处理的出现,诸如此投影机等数字显示设备可动态拉伸图像,并以不 同于图像输入信号的比例缩放输出的图像。

更改投影图像比例 (针对任何信号源):

- 使用遥控器
- 1. 按 **Aspect** 显示当前设置。
- 2. 反复按 **Aspect** 选择一个与视频信号格式相匹配且符合您的显示需求的宽高 比。
- 使用 OSD 菜单
- 1. 按 MENU/ 退出, 然后按 → / ▶, 直到显示菜单高亮显示。
- 2. 按▼高亮显示**宽高比.**
- 3. 按◀/▶选择一个与视频信号格式相匹配且符合您的显示需求的宽高比。

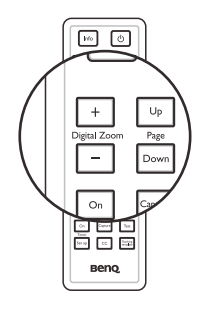

### <span id="page-34-0"></span>**关于宽高比**

#### **在下面的画面中,黑色部分是非图像显示区域,白色部分是图像显示区域。 OSD 菜单可在那些未使 用的黑色区域中显示。**

- 1. **自动**:成比例地调整图像大小,以在水平宽度或垂直宽度上与投影机的自然分 辨率相匹配。当输入图像不是 4:3 或 16:9 比例,而您又想在不调整图像宽高比 的情况下最大限度地使用屏幕时,适合选择此选项。
- 2. **原像**:图像以原始分辨率进行投影,尺寸调整为显示区域大小。对于分辨率较 低的输入信号,与调整到全屏相比,将显示较小的投影图像。如需要的话,您 可调整缩放设置或将投影机向屏幕移动以增大图像。进行这些调整后,您可能 还需要重调投影机的焦距。
- 3. **4:3**:调整图像,使其以 4:3 宽高比显示在屏幕中央。这最适合 4:3 的图像,例 如计算机显示器、一般电视及 4:3 比例的 DVD 电影等, 因为显示时不用改变宽 高比。
- 4. **16:9**:调整图像,使其以 16:9 宽高比显示在屏幕中央。这最适合原来就是 16:9 的图像,例如高清电视等,因为显示时不用改变宽高比。
- 5. **16:10**:调整图像,使其以 16:10 宽高比显示在屏幕中央。这最适合原来就是 16:10 的图像, 例如高清电视等, 因为显示时不用改变宽高比。

# <span id="page-35-1"></span><span id="page-35-0"></span>**优化图像**

### <span id="page-35-2"></span>**选择图像模式**

此投影机有多个预定义的图像模式,您可根据 操作环境和输入信号图像类型进行选择。

如要选择适合您需要的操作模式,请按以下步 骤之一进行操作。

- 反复按遥控器或投影机上的 **MODE/ ENTER**,直到选中所需模式。
- 讲入图片 > 图像模式菜单,按 4 / ▶ 洗择 所需模式。

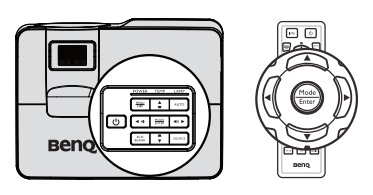

下面列出了图像模式。

- 1. **动态模式**:最大化投影图像的亮度。此模式适合需要超强亮度的环境,如在照 明较强的室内使用投影机。
- 2. **演示模式 (默认模式)**:专门为演示而设计。在此模式下强调亮度。
- 3. **sRGB 模式**:不管亮度设置如何,将 RGB 色彩纯度最大化以提供逼真的图像。 它最适合观看与 sRGB 兼容并正确校准的相机所拍摄的照片,以及观看计算机 图形和制图应用程序,如 AutoCAD。
- 4. **影院模式**:适合在较暗 (微光)环境中播放彩色电影、数码相机拍摄的视频剪 辑或通过计算机输入播放的 DV,可获取最佳观赏效果。
- 5. **用户 1/ 用户 2 模式**:调用基于当前可用图像模式而定制的设置。有关详情, 请参见第 36 页 " 设置 用户 1/ [用户](#page-35-3) 2 模式 "。

#### <span id="page-35-3"></span>**设置 用户 1/ 用户 2 模式**

如果当前可用图像模式并不适合您的需求,还有两种用户自定义的模式可用。您可 以基于其中一种图像模式 (**用户 1**/ **用户 2** 除外)自定义设置。

- 1. 按 **MENU/ 退出**打开屏幕显示 (OSD) 菜单。
- 2. 进入**图片** > **图像模式**菜单。
- 3. 按◀/▶选择用户Ⅰ到用户2。
- 4. 按▼ 高亮显示**参考模式**。
- **只有在图像模式子菜单项中选择了用户 1 或用户 2 模式时,才能使用此功能。**
	- 5. 按◀/▶洗择一种最接近您需求的图像模式。
	- 6. 按▼选择要更改的子菜单项,然后使用 ◀ /▶ 调整数值。有关详情,请参见 ["](#page-36-0) [在用户模式下微调图像质量](#page-36-0) "。
	- 7. 所有设置完成后,高亮显示**保存设置**,然后按 **MODE/ENTER** 保存设置。
	- 8. 显示确认消息 "**设置已保存**"。
### <span id="page-36-0"></span>**使用墙面颜色**

在投影表面为彩色 ( 例如涂成白色以外的其它颜色的墙面 ) 的情况下,**墙面颜色**功能 可校正投影图像的色彩,避免信号源与投影图像的色差。

如要使用此功能,进入**显示** > **墙面颜色**菜单,按 / 选择与投影表面最接近的颜 色。有几种预先校准的颜色可供选择:**浅黄色**、**桃红色**、**浅绿色**、**蓝色**和**黑板**。

### **在用户模式下微调图像质量**

当选择了**用户 1** 或**用户 2** 模式时,可以根据检测到的信号类型,使用一些用户自定 义功能。根据需要,您可以高亮显示这些功能,然后按投影机或遥控器上的 ◀ / 调整这些功能。

#### <span id="page-36-1"></span>**调整 亮度**

设置值越高,图像越亮。设置越低,图像越暗。调 整此项控制可使图像的黑色区域显示为黑色,从而 可以看到暗区的细节。

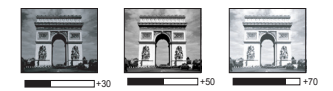

### <span id="page-36-2"></span>**调整 对比度**

设置值越高,对比度越大。在之前调整**亮度**设置 后,使用此功能来设置峰值白色水平,以适合您选 择的输入信号和观看环境。

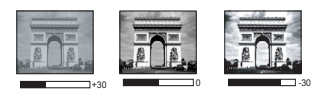

### <span id="page-36-3"></span>**调整 色彩**

设置越低,色彩饱和度越低。如果设置过高,图像上的色彩将太强,会使图像不真 实。

### <span id="page-36-4"></span>**调整 色调**

设置值越高,图像越趋于红色调。设置值越低,图像越趋于绿色调。

#### <span id="page-36-5"></span>**调整 锐度**

设置值越高,图像越锐利。设置值越低,图像越柔和。

#### <span id="page-36-6"></span>**调整 Brilliant Color**

此功能利用色彩处理新算法和系统级增强,在提高亮度的同时,使图像更加逼真, 颜色更加鲜明。它能使视频和自然风景中常见的中间色调的图像亮度增加 50% 以 上,从而投影出色彩逼真的图像。如果希望获得该等品质的图像,请选择**打开**。如 果不需要,则选择**关闭**。

**打开**是此投影机默认和推荐的选择。选择了**关闭**时,不能使用**色温**功能。

### <span id="page-37-0"></span>**选择 色温**

色温 \* 设置的可用选项根据所选的信号类型而有所不同。

- 1. **冷色:**让图像显示带浅蓝的白色调。
- 2. **正常:**保持正常的白色调。
- 3. **暖色:**让图像显示带微红的白色调。

**\* 关于色温:**

许多不同的色度在不同的情况下被视为是 "白色"。再现白色的一个常见方法是 "色温"。低色温的白色看起来偏红。高色温的白色看起来偏蓝。

#### <span id="page-37-1"></span>**3D 色彩管理**

在多数安装情况下,无需使用色彩管理,例如教室、会议室或有照明的休息室、或 通过窗户引入自然光的房间。

只有在需要调节照明度的永久安装情况下,才需考虑使用色彩管理,例如长台会议 室、阶梯教室或家庭影院。色彩管理提供色彩微调功能,按您的需求更精确地再现 色彩。

只有在控制得当且可再现的观看条件下,才能实现正确的色彩管理。您需要使用比 色计 (色光计)并提供一组适当的源图像来进行色彩再现。此投影机不配备这些工 具,但投影机经销商应能提供适当指导或有经验的专业安装人员。

色彩管理有六种 (RGBCMY) 色彩可供调整。选择了一种色彩时,您可根据喜好对其 范围和饱和度单独进行调整。

如果您购买了包含各种色彩测试图案并可用于测试显示器、电视和投影机色彩再现 效果的测试盘,可将盘中的任何图像投影到屏幕上,进入 **3D 色彩管理**菜单进行调 整。

调整设置:

- 1. 进入**图片**菜单,高亮显示 **3D 色彩管理**。
- 2. 按 **Mode/Enter**, **3D 色彩管理**页面显示出来。
- 3. 高亮显示**原色**,然后按 (A) 从红色、黄色、绿色、青色、蓝色或洋红中选择 一种颜色。
- 4. 按▼ 高亮显示**色调**, 然后按 </> 迷择其范围。范围增大后, 颜色中包含的其 两种相近颜色的比例会加大。 有关色彩之间的关系,请参看右边的图 示。 例如,如果选择红色并将其范围设置为 0,则只会选择投影图像中的纯红。如果 增大范围,将包含与黄色相近的红色和与 **红色 绿色 黄色**
- 洋红相近的红色。 5. 按▼ 高亮显示**饱和度**, 然后根据您的喜 好按 ◀ /▶ 调整其值。每次调整的效果都 会立即在图像上反映出来。 例如,如果选择红色并将其值设置为 0, 则只会影响纯红的饱和度。

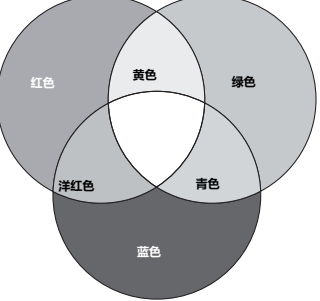

**饱和度**是视频图像中该种颜色的量。设置  $\mathbb{F}$ 越低,色彩饱和度越低;若设置为 0,则将该颜色从图像中完全去除。如果饱 和度过高,该色彩就会太强,显得不直实。

- 6. 按▼ 高亮显示**增益**,然后根据您的喜好按 → / ▶调整其值。您所选原色的对比. 度将会受到影响。每次调整的效果都会立即在图像上反映出来。
- 7. 重复步骤 3 到 6 调整其他色彩。
- 8. 确认您已经完成所有需要的调整。
- 9. 按 **MENU/ 退出**退出并保存设置。

## <span id="page-38-0"></span>**创建自己的开机画面**

除了选择投影机预设的开机画面(BenQ 徽标、黑屏或蓝屏)外,您还可以将从计 算机或视频源投影的图像设成开机画面。

- 1. 从计算机或视频源投影您希望用作开机画 面的图像。
- 2. 按遥控器上的 **Capture** 或进入**系统设置: 基本** >**MyScreen** 菜单,然后按 **MODE/ ENTER**。

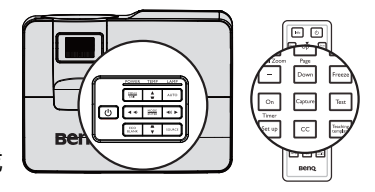

- 3. 显示一条确认消息。再按一次 **Capture** 或 **MODE/ENTER**。
- 4. 投影机正在处理图像时,显示消息 "**屏幕捕获中…**"。请稍候。
- 5. 如果操作成功,屏幕上会显示消息 "**捕获成功**"。捕获的图像保存成 **MyScreen**。
- 6. 如要查看作为开机画面的捕获图像,请在**系统设置:基本** > **开机画面**菜单中设 置 **MyScreen**,然后重新启动投影机。

在极少数情况下,捕获操作可能失败。在此情况下,请改变目标图像。

# <span id="page-39-0"></span>**设置演示计时器**

演示计时器可在屏幕上显示演示时间,有助于在 演示时更好地控制时间。请按以下步骤使用此功 能:

- 1. 按遥控器上的 **Timer Setup** 或进入**系统设 置:基本 > 演示计时器**菜单,按 **MODE/ ENTER** 显示**演示计时器**页面。
- 2. 高亮显示**计时器间隔**,然后按 → / ▶ 决定计 时器时间长度。时间长度可设置为 1 至 5 分 钟, 以 I 分钟为增幅, 还可设置为 5 至 240 分钟,以 5 分钟为增幅。

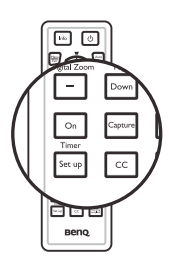

3. 按▼ 高亮显示**计时器显示**,然后按 ◀ /▶ 选择是否在屏幕上显示计时器。

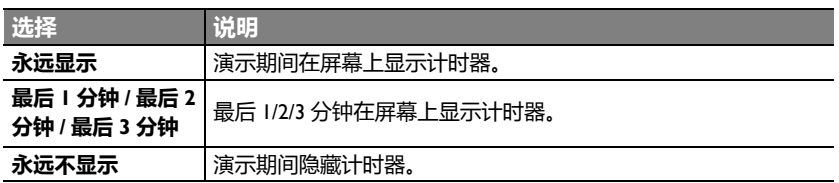

4. 按▼ 高亮显示**计时器位置**,按◀/▶ 设置计时器位置。

 $\pm$ 上角  $\rightarrow$  左下角  $\rightarrow$  石上角  $\rightarrow$  石下角

5. 按▼ 高亮显示**计时器计数方法**,按 < /> 选择所需计时方向。

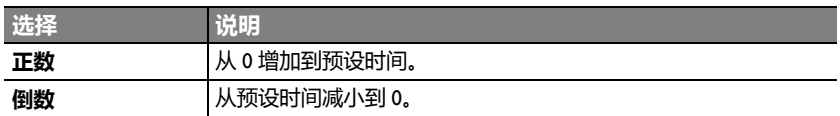

- 6. 按▼ 高亮显示**声音提示**,然后按 ◀ / ▶ 确定是否要激活声音提示。若选择打 **开**,在倒 / 正计时最后 30 秒时会听到两声嘟嘟声,计时器结束时听到三声嘟嘟 声。
- 7. 如要激活演示计时器,按▼并按 → / ▶ 选择**打开**, 然后按 MODE/ENTER。
- 8. 显示一条确认消息。高亮显示**是**,然后按 **MODE/ENTER** 确认。屏幕上显示 消息 "**计时器已打开 !**"。计时器启动时,计时开始。

### **如要取消计时器,请执行下列步骤。**

• 使用遥控器。

按 Timer On, 按◀/▶ 高亮显示关闭, 然后按 MODE/ENTER。

- 使用 OSD 菜单。
- 1. 进入**系统设置:基本** > **演示计时器**菜单,高亮显示**关闭**。 按 **MODE/ENTER**。显示一条确认消息。
- 2. 高亮显示**是**,然后按 **MODE/ENTER** 确认。屏幕上显示消息 "计时器已关闭 !"。

### **如何使用 Timer On 键?**

**Timer On** 是一个多功能键。

- 如果演示计时器处于关闭状态,按此键可显 示一条确认消息。您可按照屏幕说明决定是 否激活计时器。
- 如果演示计时器已开启,按此键可显示一条 确认消息。您可按照屏幕说明决定是重新启 动、继续使用还是关闭计时器。

## **遥控翻页操作**

在使用翻页功能之前,使用 USB 线将投影机连 接到 PC 或笔记本电脑。

您可以操作显示软件程序 (在所连接的 PC 上),使其在按遥控器上的 **Page Up/Down** 时执行向上 / 向下翻页命令 (如 Microsoft PowerPoint)。

如果遥控翻页功能不工作,请检查 USB 连接是 否良好以及计算机上的鼠标驱动程序是否更新至 最新版本。

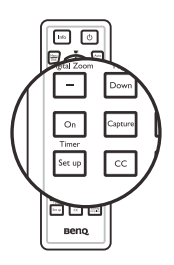

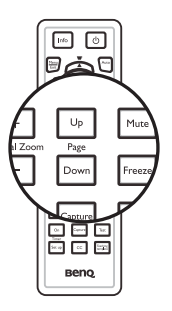

## <span id="page-41-0"></span>**隐藏图像**

按投影机或遥控器上的 **Eco Blank** 按钮可将图像关闭一段时间,从而使灯泡功率最 多降低 70%。按投影机或遥控器上的任意键即可恢复图像显示。

图像隐藏期间,屏幕上显示 "**Eco Blank**"字 样。如果在连接了音频输入的情况下激活此功 能,仍能听到音频。

如果投影机开机后无显示信号源的时间超过三 分钟,将自动切换到 **Eco Blank** 模式,以减少 不必要的能耗并延长投影机灯泡的使用寿命。

您可在**系统设置:基本** > **操作设置** > **Eco 空屏 定时**菜单中设置空屏时间,让投影机在空白屏 幕无操作一段时间后自动返回到图像显示。时 间长度可从 5 到 30 分钟,以 5 分钟为增幅。

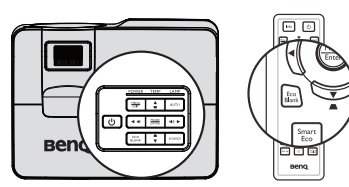

**投影时请勿挡住投影镜头,否则可能导致障碍物变热。**

**无论 Eco 空屏定时是否激活,您都可以按投影机或遥控器上的任意键 (Page Up/Down 键除外)恢 复图像显示。**

# **冻结图像**

按遥控器上的Ⅱ/▶可冻结图像。屏幕上显示 "**Freeze**"字样。如要解除此功能,请按投影机 或遥控器上的任意键 (**Page Up/Down** 键除 外)。

即使屏幕上的图像被冻结,视频或其它设备仍 会继续播放图像。如果连接的设备有活动音频 输出,即使屏幕上的图像被冻结,您仍可听到 音频

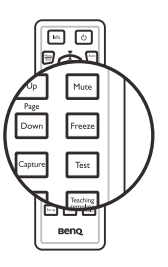

## <span id="page-42-0"></span>**在高海拔环境中使用**

当您所在环境位于海拔 1500 米至 3000 米、且环境温度在 0° C ~ 35° C 之间时, 建议您使用**高海拔模式**。

**如果高度在 0 米和 1500 米之间、且环境温度在 0° C 和 35° C 之间,请不要使用高海拔模式。在这 种条件下开启此模式,投影机温度会过低。**

#### 启用**高海拔模式**:

- 1. 按 MENU/ 退出, 然后按 → / ▶, 直到系统设置: 高级菜单高亮显示。
- 2. 按▼ 高亮显示**高海拔模式**, 然后按 ◀ /▶ 选择打开。显示一条确认消息。
- 3. 高亮显示**是**,然后按 **MODE/ENTER**。

在**高海拔模式**下操作可能会造成较高分贝的使用噪音,因为需要提高风扇速度来改 善整个系统的冷却和性能。

如果您在上述之外其他极端环境下使用此投影机,投影机可能会出现自动关机现 象,这是为防止投影机过热而设计的。在这种情况下,您应切换到高海拔模式以 消除这些现象。但是,这并不表明此投影机可在任何和所有的恶劣或极端环境下 工作。

## **调节声音**

下面进行的声音调节会对投影机扬声器产生影响。请确认您已正确连接了投影机音 频输入。有关音频输入的[连接](#page-18-0)方法, 请参见<mark>第 19 页 " 连接 "</mark>。

### **静音**

暂时关闭声音:

- 1. 按 MENU/ 退出, 然后按 ◀ /▶, 直到系统设置: 高级菜单高亮显示。
- 2. 按▼ 高亮显示音频设置,然后按 MODE/ENTER. 显示音频设置页面。
- 3. 高亮显示静音,然后按 ◀ /▶ 选择打开。

#### **调节音量大小**

如要调节音量大小,可以按遥控器上的 **Volume** +/-,或者:

- 1. 重复上面的步骤 1-2。
- 2. 按▼ 高亮显示音量, 然后按 → / ▶ 选择所 需的音量。

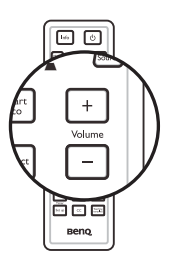

<span id="page-43-0"></span>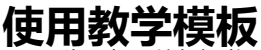

为了便于教师板书,可通过 OSD 或遥控器使用内置的模板。

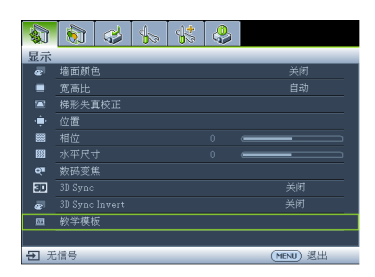

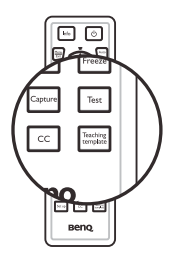

#### 打开 OSD 菜单,进入**显示** > **教学模板**。选择**黑板 / 白板** > **关闭** / **信函格式 / 五线谱 / 工作表** / **座标图**。显示**教学模板**。

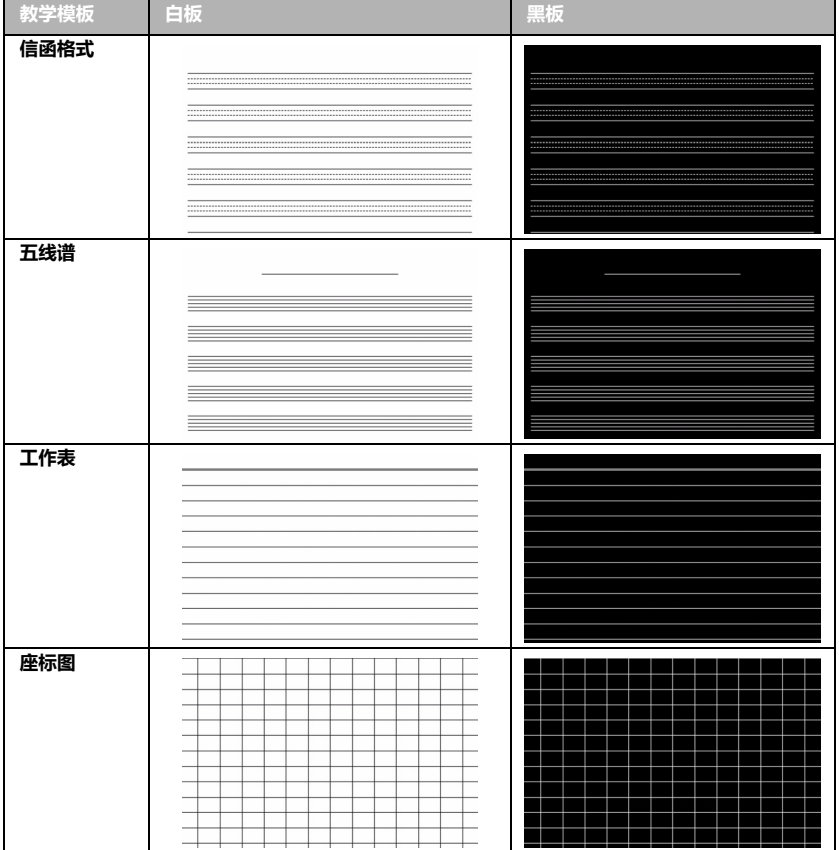

# **个性化投影机功能表显示**

屏幕显示 (OSD) 菜单可根据您个人偏好进行设置。以下设置不会影响投影设置、操 作或性能。

- **系统设置:高级** > **菜单设置**菜单中的**菜单显示时间**,可设置最后一次按键后 OSD 保持有效的时间。时间长度范围从 5 至 30 秒, 以 5 秒为增幅。使用 ◀ / 选择合适的时间范围。
- **系统设置:高级** > **菜单设置**菜单中的**菜单位置**可将 OSD 设置在五个不同的位置 上。使用 ◀ /▶ 选择首选位置。
- 系统设置:基本菜单中的语言,可为 OSD 菜单设置您熟悉的语言。使用</ 选择所需的语言。
- **系统设置:高级** > **菜单设置**菜单中的**提示信息**,设置是否在屏幕上显示提醒消 息。使用 / 选择所需的设置。
- **系统设置:基本**菜单中的**开机画面**,设置在投影机启动时显示的首选徽标画面。 使用 ◀ /▶ 选择一个画面。

## **选择灯泡省电模式**

• 使用遥控器。

按 **Smart Eco**,高亮显示**灯泡模式**,然后按 / 选择**正常** / **省电** / **智能省电**。

- 使用 OSD 菜单。
- **1. 按 Menu/Exit**,然后按 ◀ /▶ , 直到**系统 设置:高级**菜单高亮显示。
- 2. 按▼ 高亮显示**灯泡模式**, 然后按 Mode/ **Enter**。显示灯泡设置页面。
- 3. 高亮显示**灯泡模式**,然后按 → / ▶ 选择正 **常** / **省电** / **智能省电**。灯泡亮度因灯泡模 式不同而异,具体请见下表中的说明。

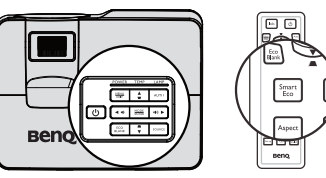

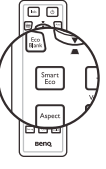

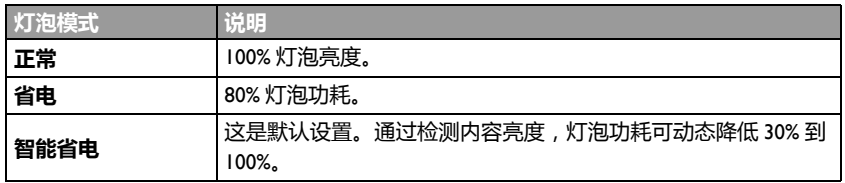

**如果选择省电模式,灯光强度会降低,投影图像则会更暗。**

# <span id="page-45-0"></span>**关闭投影机**

- 1. 按 **电源**,屏幕上显示确认消息。 **II** 如果您在数秒钟内未响应,该消息会消失。
- 2. 再按一次 **电源**。**电源指示灯**闪烁橙色, **II**然后投影机灯泡熄灭,风扇则会继续运转 大约 90 秒钟以冷却投影机。
- **为保护灯泡,在冷却过程中,投影机不会响应任何命 令。**
	- **为了缩短冷却时间,您也可激活快速冷却功能。有关 详情,请参见第 55 页 " [快速冷却](#page-54-0) "。**
	- 3. 冷却过程完成后,**电源指示灯**稳定显示橙 色,风扇停止。
	- 4. 长时间不使用投影机时,从电源插座上拔 掉电源线。

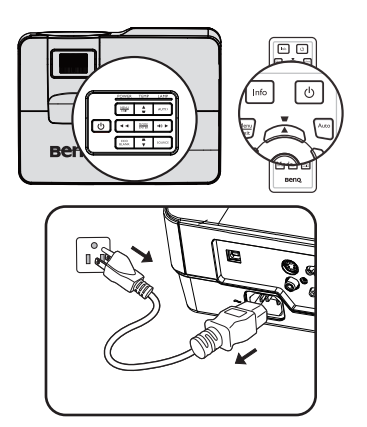

- 5. 当立即重启设为打开时,用户可以在关闭投影机后 90 秒内立即重新启动投影 机。 (投影机在 90 秒内维持 30% 功率) 当**立即重启**设为**关闭**时,用户需要等待灯泡冷却后才能重新启动投影机。当立 即重启功能开启时,快速冷却项目灰色显示。
- **如果投影机未正确关闭,为保护灯泡,当您试图重启投影机时,风扇将运行数分钟以进行冷却。 风扇停止转动且 Power 变成橙色后,再次按电源指示灯启动投影机。**
	- **实际灯泡使用寿命因环境条件和使用状况不同而存在差异。**

# **菜单操作**

## **菜单系统**

请注意,屏幕显示 (OSD) 菜单会根据选择的信号类型而有所不同。

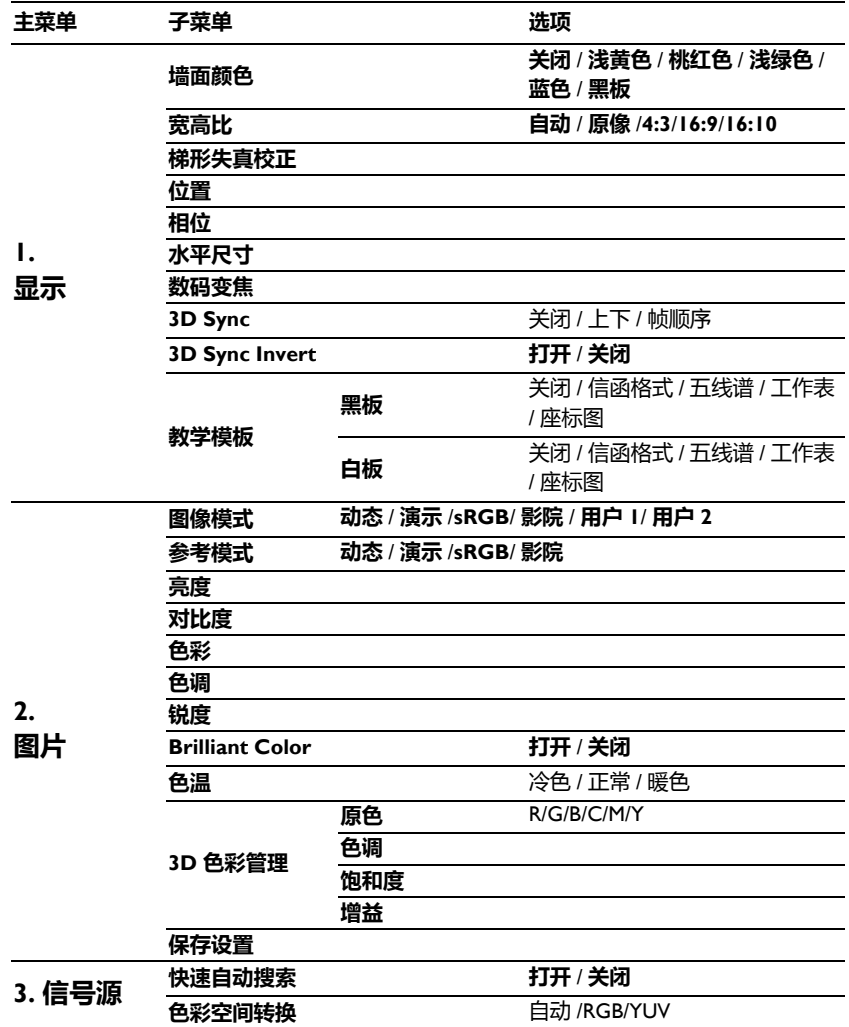

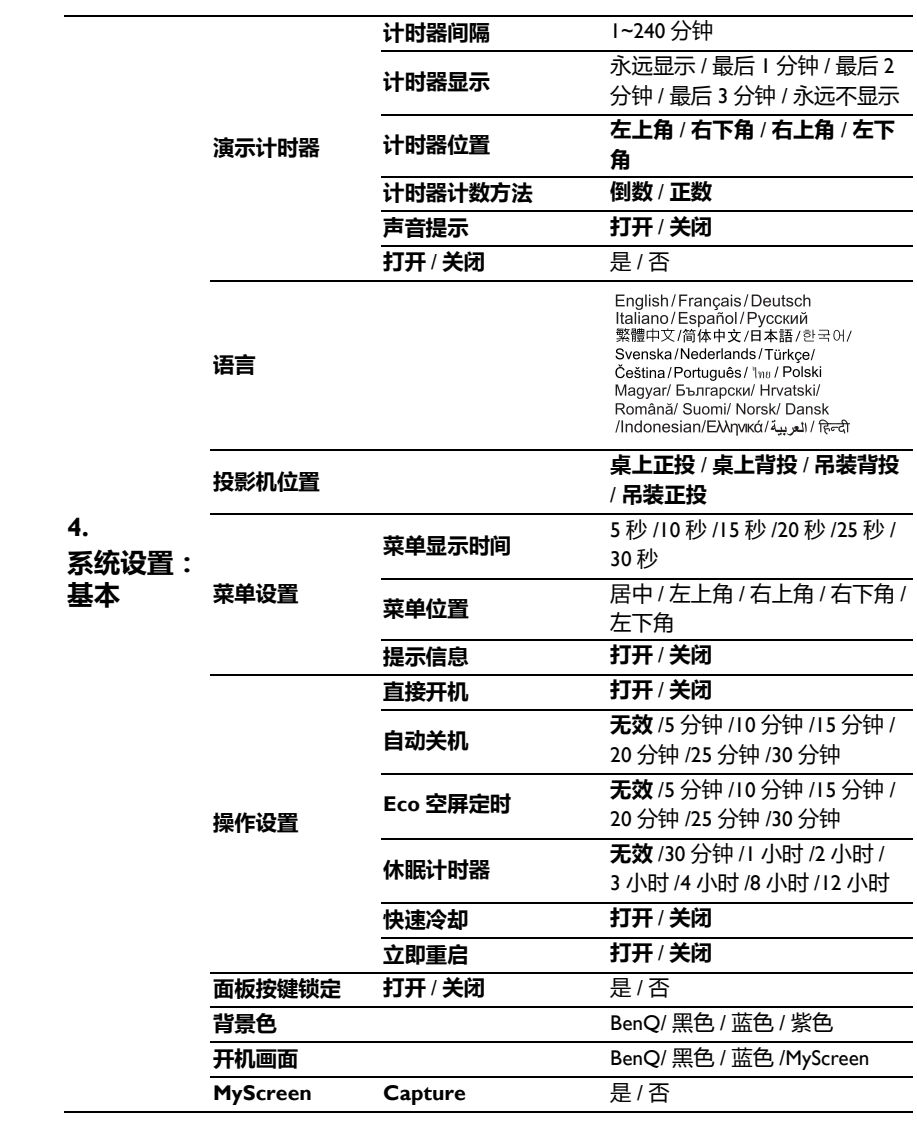

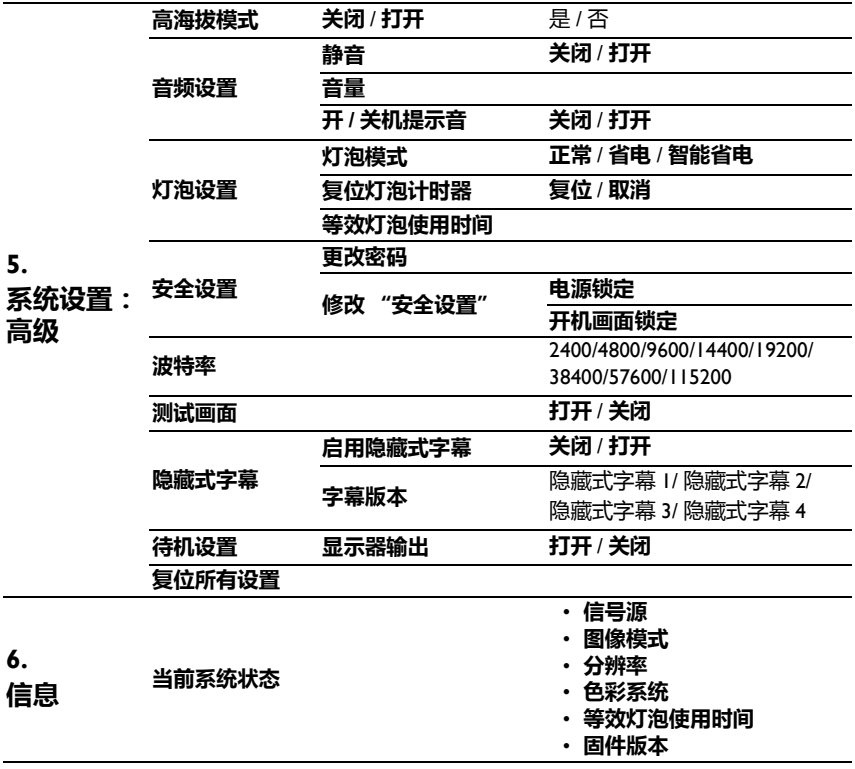

请注意,在投影机检测到至少一个有效信号时菜单项才可用。如果没有设备连接到 33.3%, 20.3%, 20.3.3.3.3.3.<br>投影机或未检测到信号,只可访问有限的菜单项。

## <span id="page-49-0"></span>**菜单说明**

**• 本手册中 (特别是第 [50](#page-49-0)[-58](#page-57-0) 页上)列出的默认值仅供参考。由于产品的持续改进,它们可能会因 投影机不同而存在差异。**

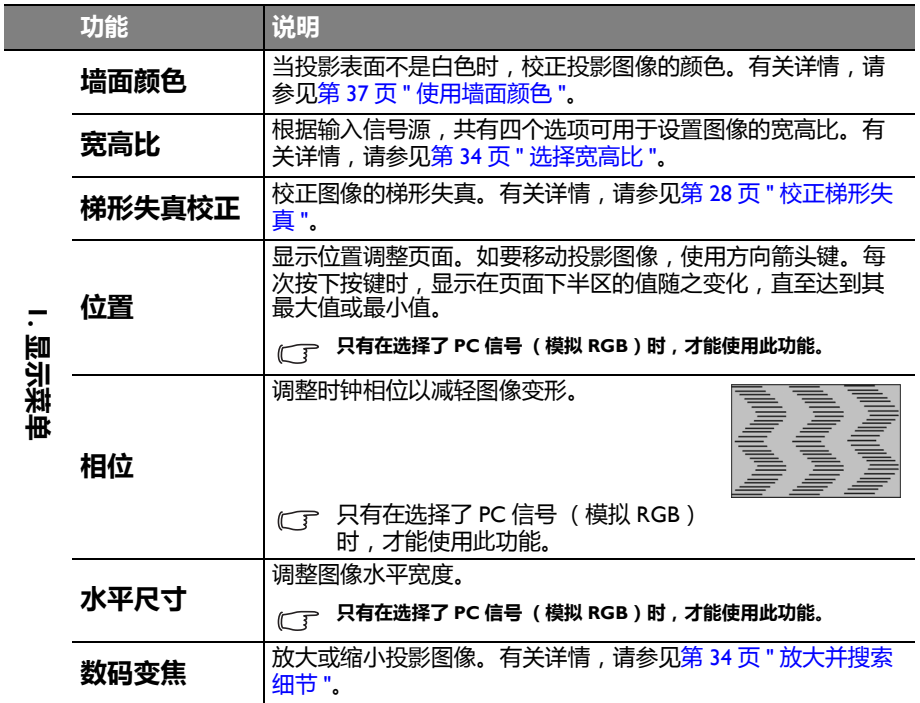

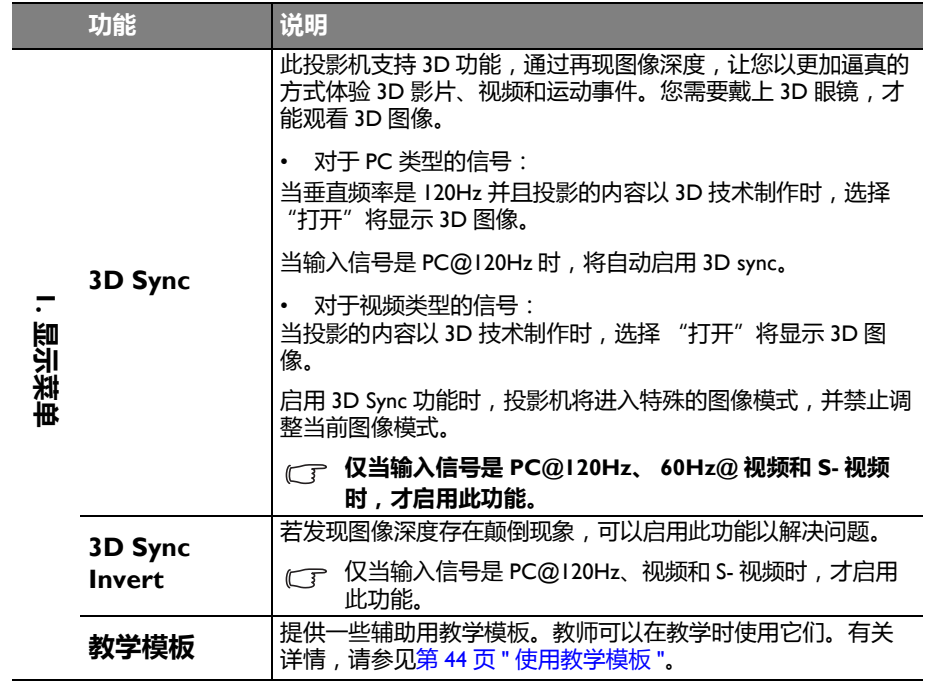

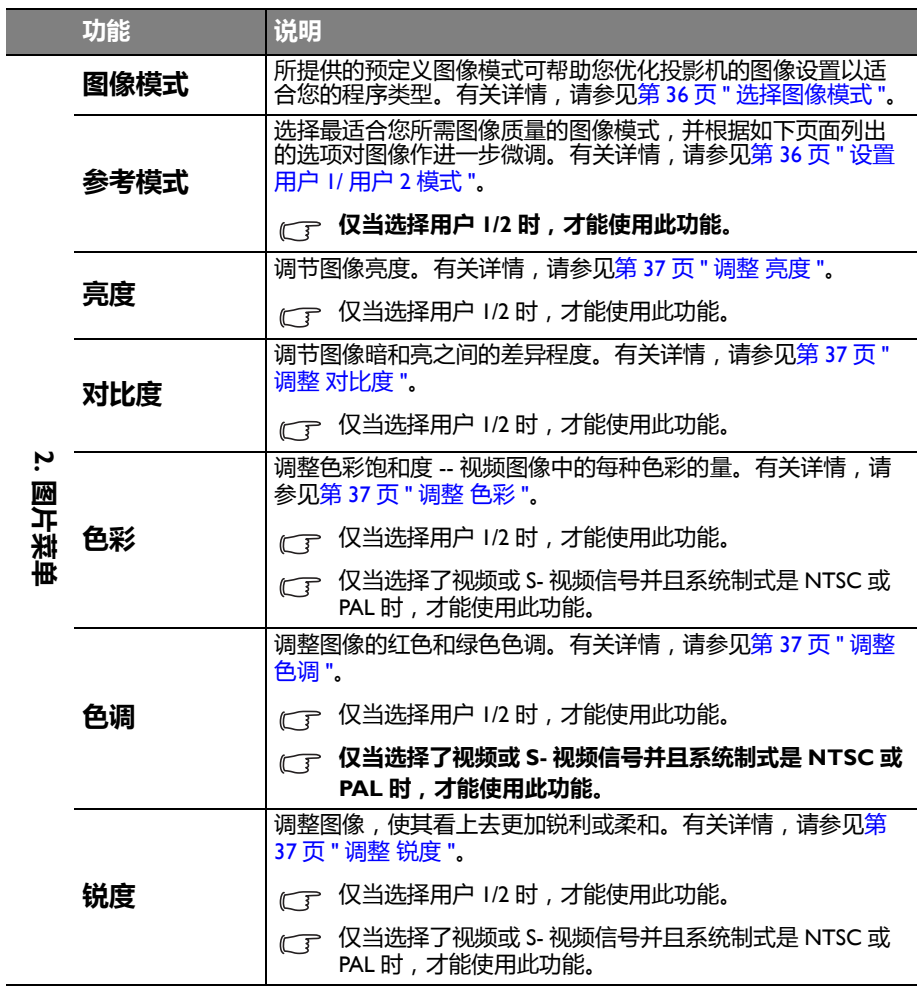

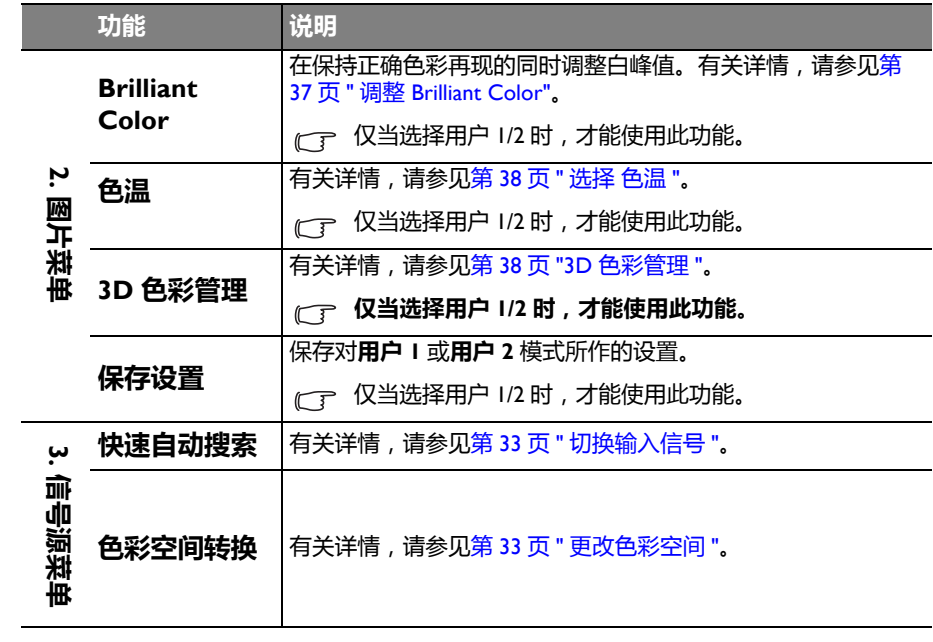

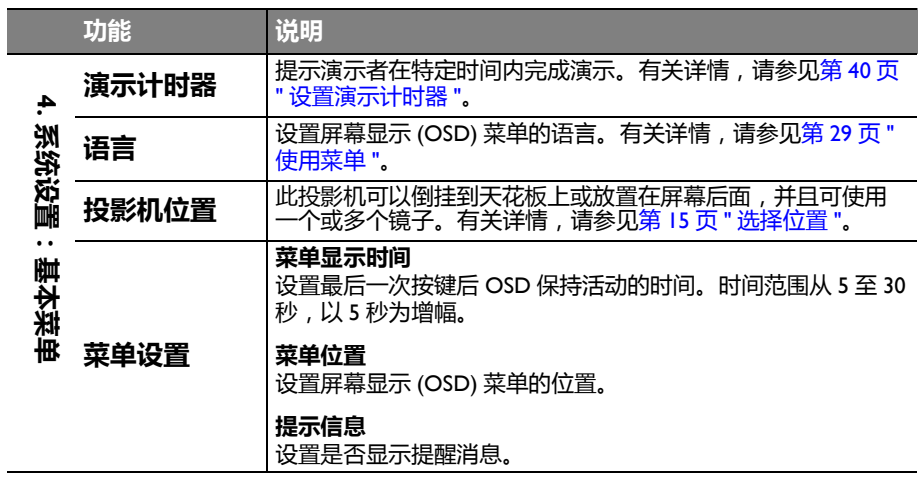

<span id="page-54-0"></span>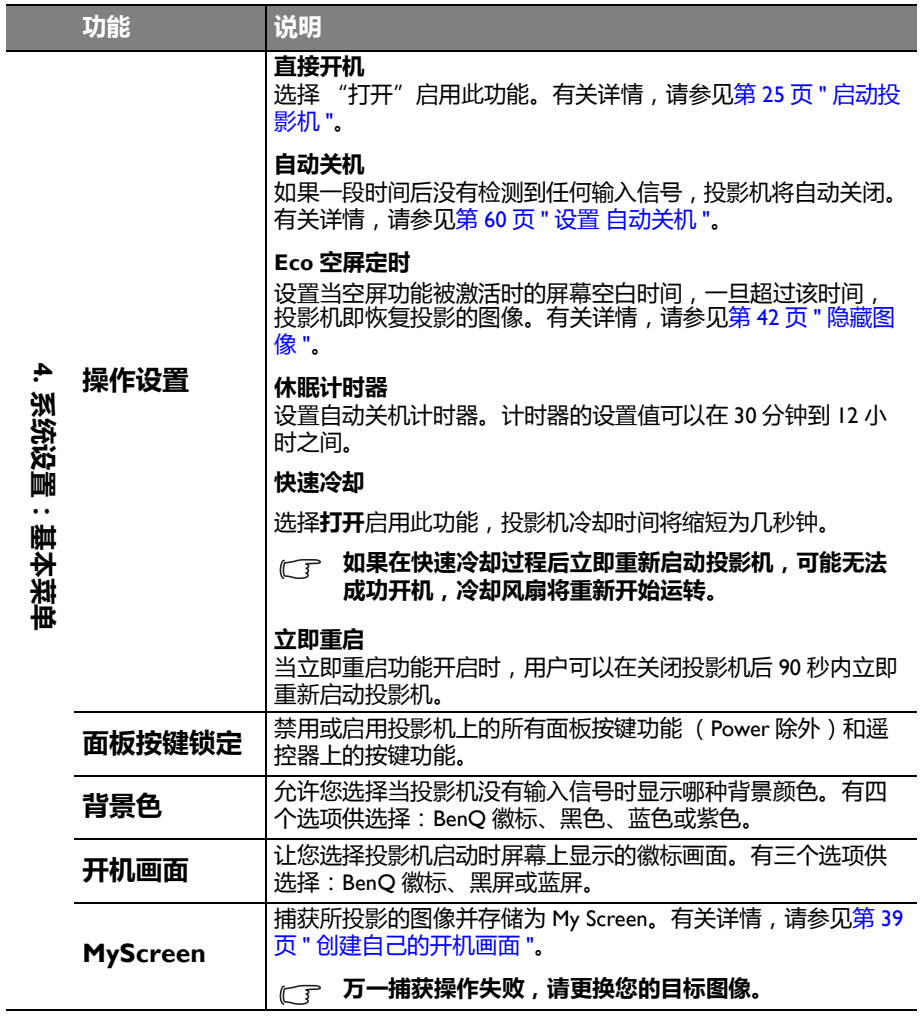

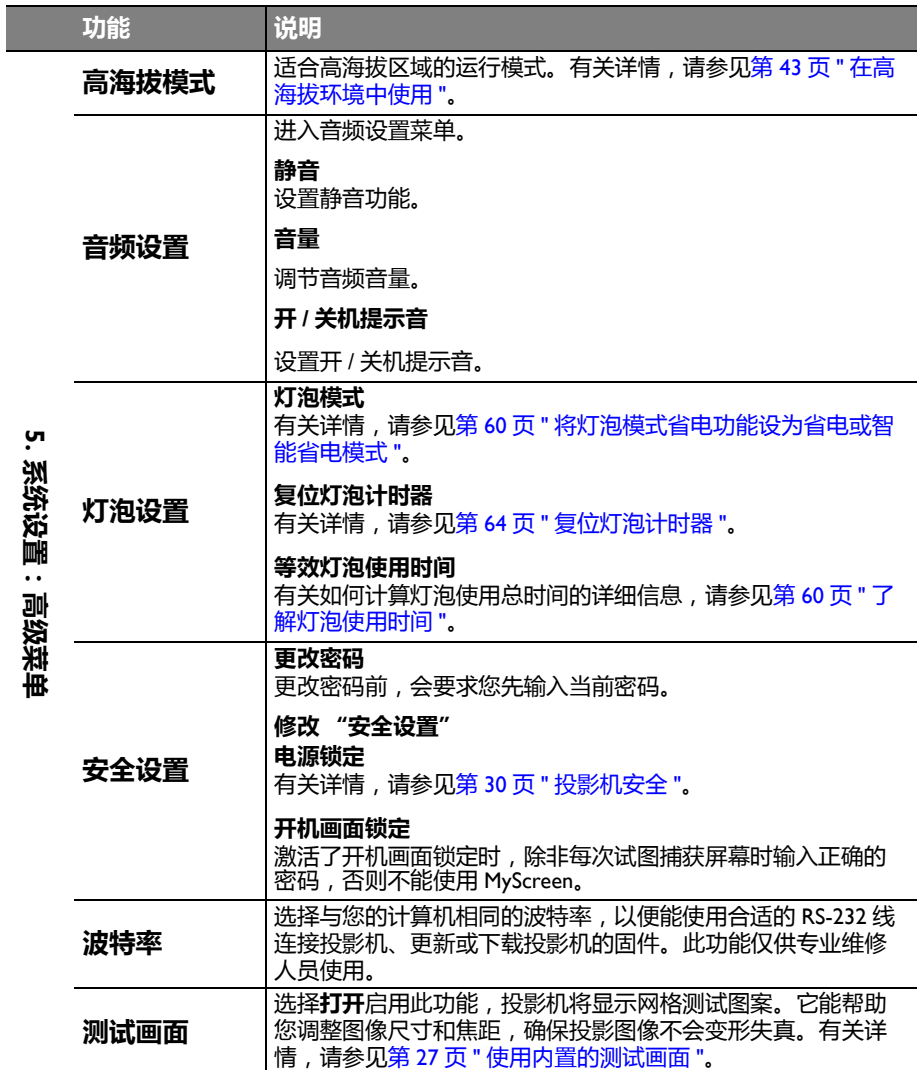

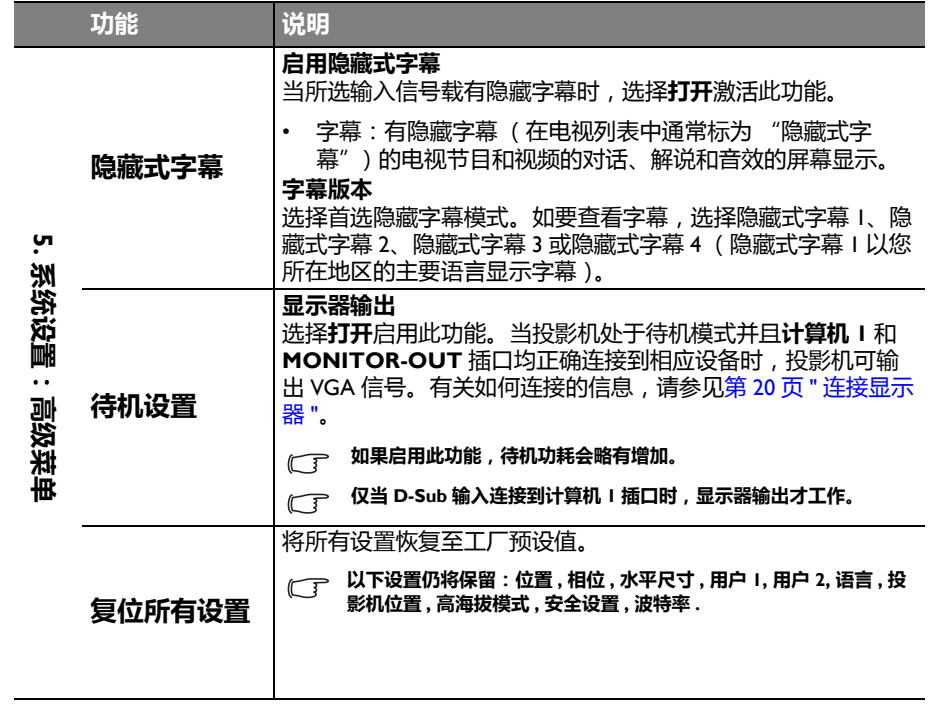

<span id="page-57-0"></span>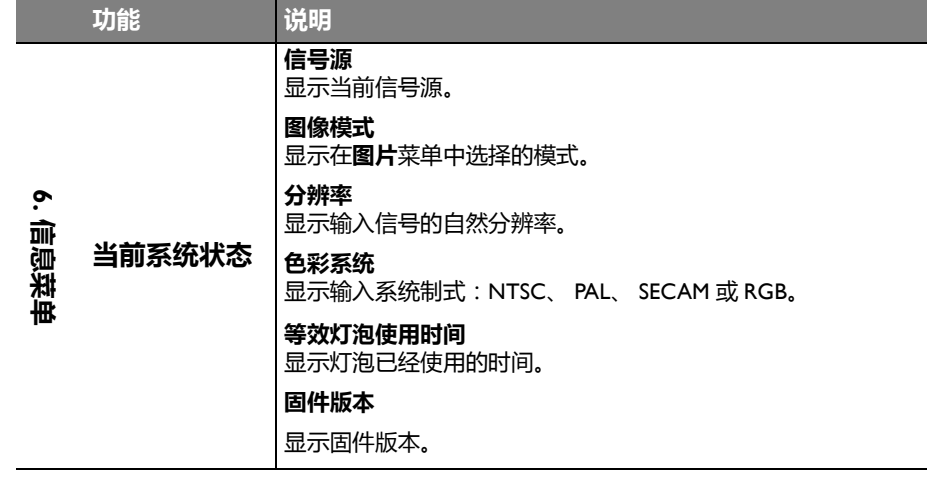

# **维护**

## **维护投影机**

此投影机几乎不需要维护。您需要定期做的就是保持镜头和机壳清洁。

除灯泡外,切勿卸下投影机的任何零部件。如需更换其他零部件,请与经销商联 系。

### **清洁镜头**

当镜头表面有污点或灰尘时,清洁镜头。

- 使用压缩空气罐来清除灰尘。
- 如果有灰尘或污点,用镜头清洁纸或将湿软布沾些镜头清洁剂后轻轻擦拭镜头表 面。
- 切勿使用任何类型的研磨垫、碱性 / 酸性清洁剂、擦洗粉、或者挥发性溶剂,如 酒精、苯、稀释剂或杀虫剂等。使用这些物品或者长时间接触橡胶或乙烯基制品 可能会损坏投影机表面和机壳材料。

**切勿用研磨材料磨擦镜头。**

## **清洁投影机外壳**

清洁外壳之前,请依照第 46 页 " [关闭投影机](#page-45-0) " 所述的正确关机程序关闭投影机并拔 掉电源线。

- 要除去污垢或灰尘,请使用柔软、不起毛的布料擦拭外壳。
- 要去除顽固的污垢或斑点,可将软布在水和中性 pH 值的清洁剂中沾湿,然后擦 拭外壳。

**切勿使用蜡、酒精、苯、稀释剂或其它化学清洁剂。这些物质会损坏外壳。**

## **存放投影机**

如果您需要长期存放投影机,请按以下说明操作:

- 确保存放区域的温度和湿度在适合投影机的建议范围内。请参见第 67 页 " [规格](#page-66-0) " 或咨询经销商,了解有效范围。
- 缩回调节支脚。
- 取出遥控器中的电池。
- 使用投影机原有的包装或同等材料包装投影机。

### **运输投影机**

建议您使用投影机的原有包装或同等材料装运投影机。

# **灯泡信息**

### <span id="page-59-2"></span>**了解灯泡使用时间**

当投影机在工作时,由内置的计时器自动计算灯泡使用的持续时间 (以小时为单 位)。等效灯泡使用时间的计算方法如下:

总 (等效)灯泡使用时间

= 1 (在省电模式下使用的小时数) + 4/3 (在正常模式下使用的小时数)

**有关省电模式的详细信息,请参见下面的 " [将灯泡模式省电功能设为省电或智能省电模式](#page-59-3) "。**

在**省电**模式下的灯泡使用时间按**正常**模式下的 3/4 计算。也就是说,在**省电**模式下 使用投影机能将灯泡寿命延长 1/3。

获取灯泡使用时间信息:

- 1. 按 Menu/Exit,然后按◀/▶,直到**系统设置:高级**菜单高亮显示。
- 2. 按▼高亮显示**灯泡设置**,然后按 Mode/Enter。显示**灯泡设置**页面。
- 3. 菜单中将显示**等效灯泡使用时间**信息。
- 4. 如要退出菜单,按 **Menu/Exit**。

您也可在**信息**菜单中查看灯泡使用时间信息。

### **延长灯泡使用寿命**

投影灯泡是消耗品。为延长灯泡的使用寿命,您可在 OSD 菜单中或通过遥控器进行 下列设置。

#### <span id="page-59-3"></span><span id="page-59-1"></span>**将灯泡模式省电功能设为省电或智能省电模式**

使用**省电** / **智能省电**模式可降低系统噪音和功耗。如果选择**省电** / **智能省电**模式,灯 光强度会降低,投影图像变暗,投影机得到保护从而延长使用寿命。

将投影机设置在**省电** / **智能省电**模式也可延长灯泡使用寿命。如要设置**省电** / **智能省 电**模式,请进入**系统设置:高级** > **灯泡设置** > **灯泡模式**菜单,按 / 。

灯泡模式的定义如下表所述。

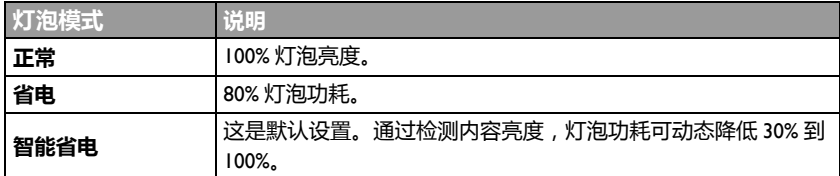

### <span id="page-59-0"></span>**设置 自动关机**

此功能让投影机在设定时间后没有检测到任何输入信号源时自动关机,避免对灯泡。 使用寿命造成不必要的浪费。

如要设置自动关机, 请进入系统设置: 基本 > 自动关机菜单, 按</>> b, 时间长度可 设为 5 到 30 分钟,以 5 分钟为增幅。如果预设时间长度不适合您的演示,可选择**无 效**。投影机将不会在一定时间过后自动关机。

### **更换灯泡的时间**

当**灯泡指示灯**显示红色或出现需更换灯泡的信息时,请安装新灯泡或咨询经销商。 旧灯泡可能导致投影机工作不正常,在某些情况下,灯泡可能会爆裂。

- **切勿尝试自行更换灯泡。与专业维修人员联系更换事宜。**
- **当灯泡温度太高时,灯泡指示灯和 TEMP (温度)警告灯会点亮。有关详情,请参见第 65 页 " [指示](#page-64-0) [灯](#page-64-0) "。**

以下灯泡警告消息将提醒您更换灯泡。

**下面的警告消息仅供参考。请按照实际的屏幕说明准备和更换灯泡。**

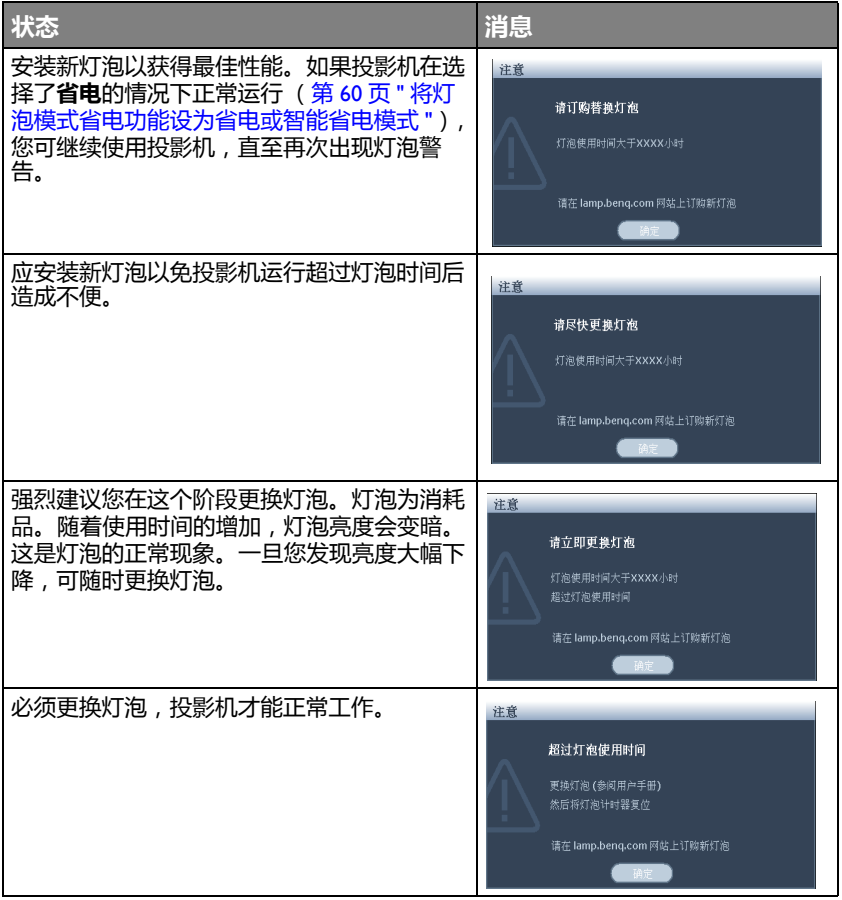

**上面消息中的 "XXXX"是一些数字,因型号不同而异。**

## **更换灯泡**

**• Hg - 灯泡中含有水银。按照当地的废弃处置法规进行管理。参见 www.lamprecycle.org。**

- **如果要为吊装的投影机更换灯泡,灯泡插口下方务必不能站人,以免灯泡破裂对人眼造成伤害。**
- **为降低触电风险,务必在更换灯泡前关闭投影机并拨掉电源线。**
- **为降低严重灼伤的风险,在更换灯泡前至少让投影机冷却 45 分钟。**
- **为降低手指受伤和内部组件损坏的风险,请小心取出尖利的灯泡玻璃碎片。**
- **为降低因触摸镜头而导致手指受伤和 / 或影响图像质量的风险,切勿在取出灯泡后触摸空的灯泡 仓。**
- **此灯泡含有水银。请参阅当地的危险废弃物条例,按正确的方式处理此灯泡。**
- **为确保投影机发挥最优性能,建议您购买 BenQ 投影机灯泡进行更换。**
- 1. 关闭电源,然后从电源插座拔掉投影机电源线。如果灯泡是热的,等待约 45 分钟直至灯泡冷却,以免灼伤。
- 2. 松开灯泡盖上的螺丝。

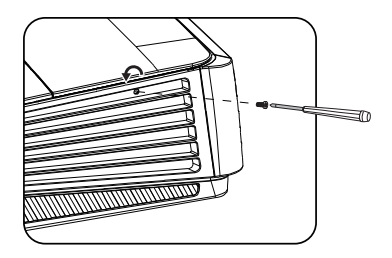

- 3. 向着投影机侧面推动灯泡盖 (a),然 后将其提起 (b),以取下灯泡盖。
- **切勿在未装上灯泡盖的情况下打开电源。**
	- **请勿将手指插入灯泡和投影机之间。投影机内 部的尖锐边缘可能会导致划伤。**
	- 4. 松开紧固灯泡的螺丝。

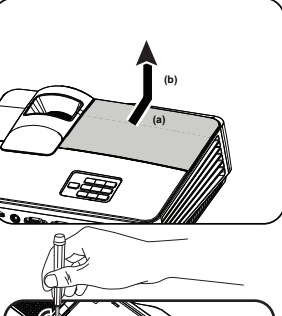

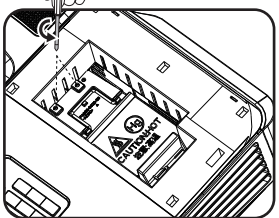

- 5. 提起把手,使其立起。使用把手慢 慢地将灯泡拉出投影机。
- **太快拉出灯泡可能会使灯泡破裂,并且破碎的 玻璃会掉进投影机内。**
	- **切勿将灯泡放置在可能会溅到水、小孩可以触 摸到或接近易燃材料的位置。**
	- **取出灯泡后,切勿将手插入投影机中。如果触 摸到内部的光学组件,可能会导致颜色不均匀 或投影的图像失真。**
	- 6. 将新灯泡插入灯泡仓,确保在投影 机中安装到位。

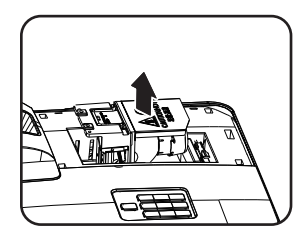

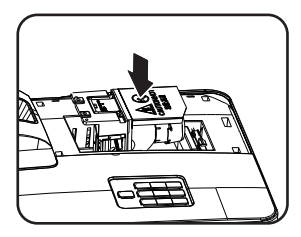

- 7. 拧紧紧固灯泡的螺丝。
- **松动的螺丝可能导致接触不良,使投影机工作 不正常。**
	- **切勿将螺丝拧得过紧。**
	- 8. 确认把手完全放平并锁定到位。
	- 9. 重新装上灯泡盖,使其安装到位。

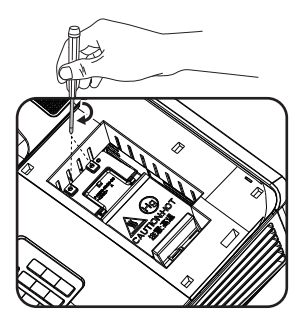

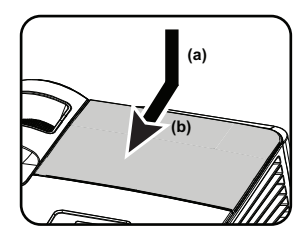

- 10. 拧紧固定灯泡盖的螺丝。
- **松动的螺丝可能导致接触不良,使投影机工作 不正常。**
	- **切勿将螺丝拧得过紧。**

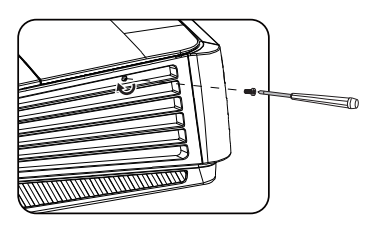

- 11. 重启投影机。
- **切勿在未装上灯泡盖的情况下打开电源。**

#### <span id="page-63-0"></span>**复位灯泡计时器**

12. 出现启动徽标后,打开屏幕显示 (OSD) 菜单。进入**系统设置:高级** > **灯泡设置** 菜单。按 **Mode/Enter**。显示**灯泡设置** 页面。按▼高亮显示复位灯泡计时器, 然后按 **Mode/Enter**。显示一则警告消 息,询问您是否复位灯泡计时器。高亮 显示**复位**,然后按 **Mode/Enter**。灯泡 时间将归零。

**如果未更换新灯泡,请勿复位,否则可能会造成损坏。**

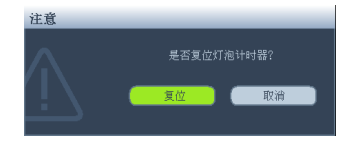

## <span id="page-64-0"></span>**指示灯**

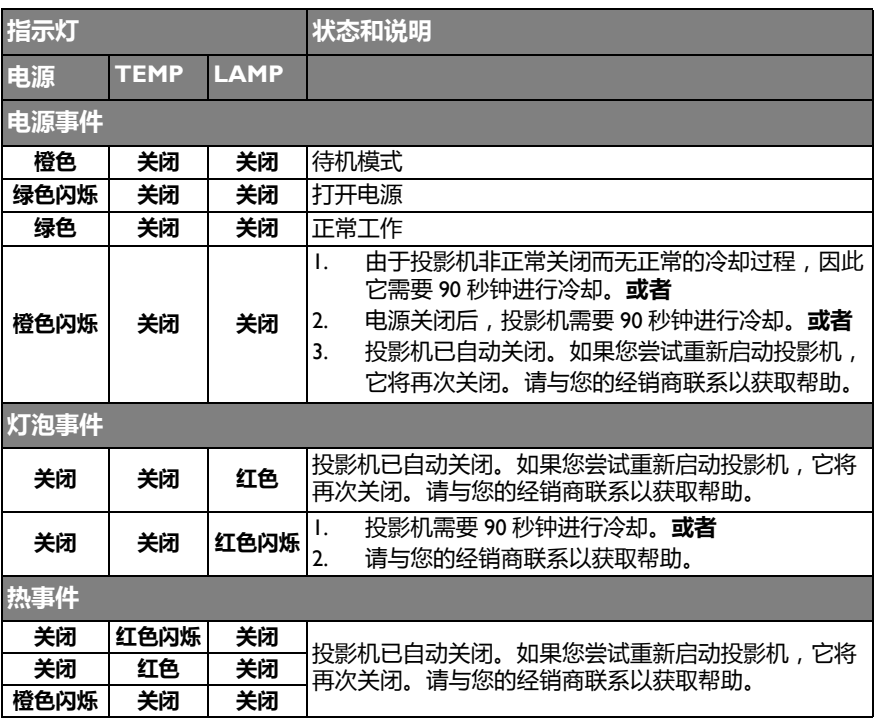

# **故障排除**

### **投影机不开机。**

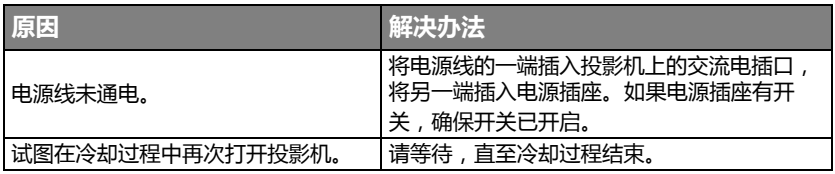

### **无图像**

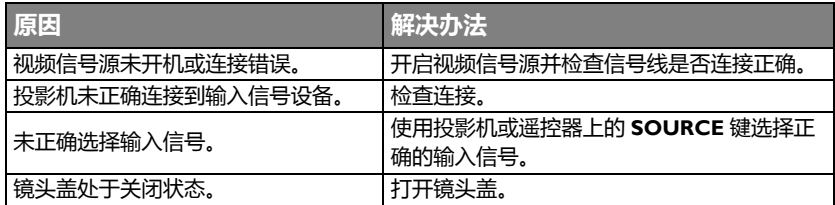

### **图像模糊**

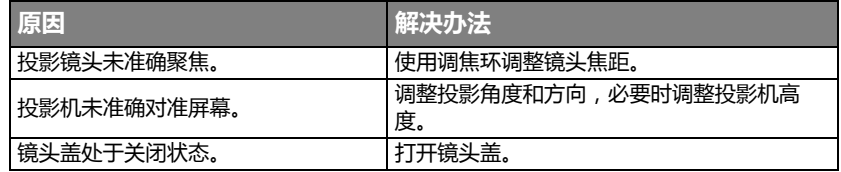

### **遥控器失效**

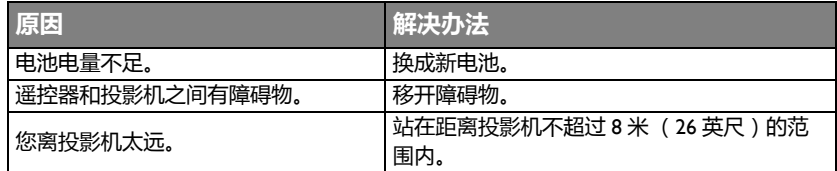

### **密码不正确**

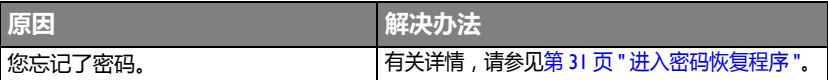

# <span id="page-66-0"></span>**规格**

**机械** 重量

 $2.45 Kg (5.4$  磅

**所有规格如有更改,恕不另行通知。 光学** 分辨率 (MX514) 1024 x 768 XGA (MS513) 800 x 600 SVGA 1280 x 800 WXGA 显示系统 1-CHIP DMD 镜头光圈值 (MX514/MS513)  $F = 2.51 - 2.69$ , f = 21.95 - 24.18 mm  $F = 2.55$ f = 2.55 - 3.06 mm 偏移:130+-5% 缩放比例:手动变焦, 1.1 倍 (MX514/MS513) 1.2 倍 (EP5328) 投射比: 1.97-2.17(60"@2.4m)(MX514/ MS513) 1.2-1.5(38.7"@1m) (EP5328)灯泡 190 W 灯泡 灯泡使用寿命 (正常 / 省电模式 / 智能省电模式) \* 4500/6000/6500 **电气** 电源 AC100~240V, 2.9 A, 50-60 Hz (自动) 功耗 (EP5328) (EP5328)

265W (最大); < 1W (待机) 视频信号输入 S- 视频 Mini DIN 4- 针端口 x I 视频 RCA 插口 x 1 SD/HDTV 信号输入 模拟 - 分量视频 RCA 插口 x 3 ( 通过 RGB 输入 ) 数字 -HDMI x 1 音频信号输入 音频输入 PC 音频插孔 x 1 音频输出 PC 音频插孔 x 1 **环境要求** 运行温度 0° C-40° C (海平面) 运行相对湿度 10%-90% (无冷凝) 运行高度 0-1499 米 (0° C-35° C) 1500-3000 米 (0° C-30° C,开启

高海拔模式)

**输出接口** RGB 输出

扬声器

**控制**

 $D$ -sub  $15 - 1$   $(\frac{E}{2}) \times 1$ 

(立体声) 2W x 1

 $D$ -sub 15-针  $($ 母 )  $\times$  2

RS-232 串行控制  $9$  针 x 1 红外线接收器 x 1 USB  $B \frac{m}{2} \times I$ **输入接口** 计算机输入 RGB 输入

**灯泡使用寿命因环境条件和使用情况不同而存在差异。**

规格 67

# **外形尺寸**

301.7 毫米 (宽) x 123.4 毫米 (高) x 232.5 毫米 (厚)

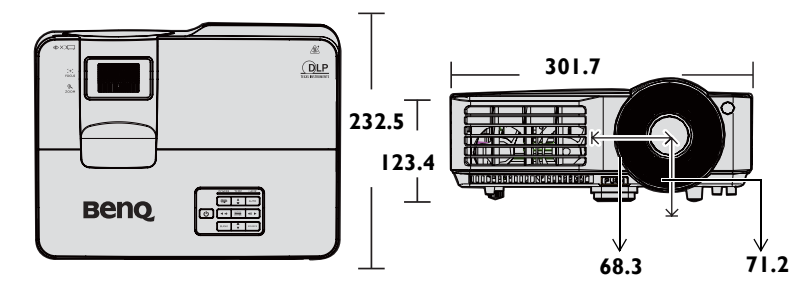

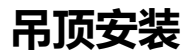

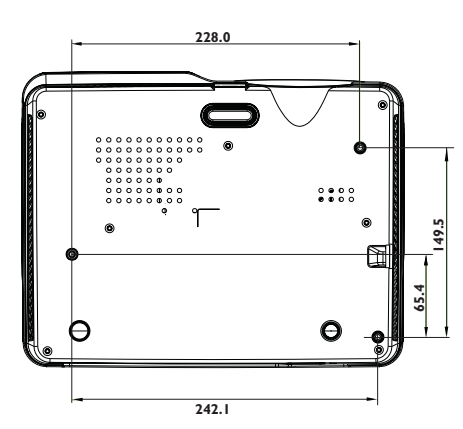

**吊顶安装螺丝: M4 x 8 (最大长度 = 8 毫米)**

**单位:毫米**

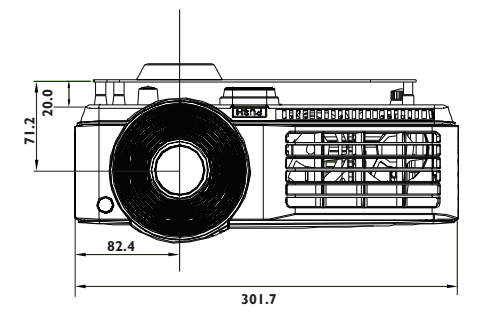

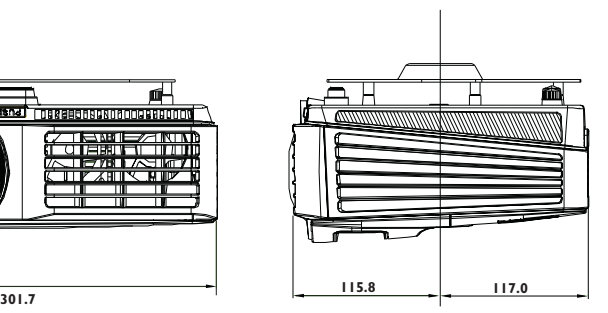

# **时序表**

### **支持的 PC 输入时序**

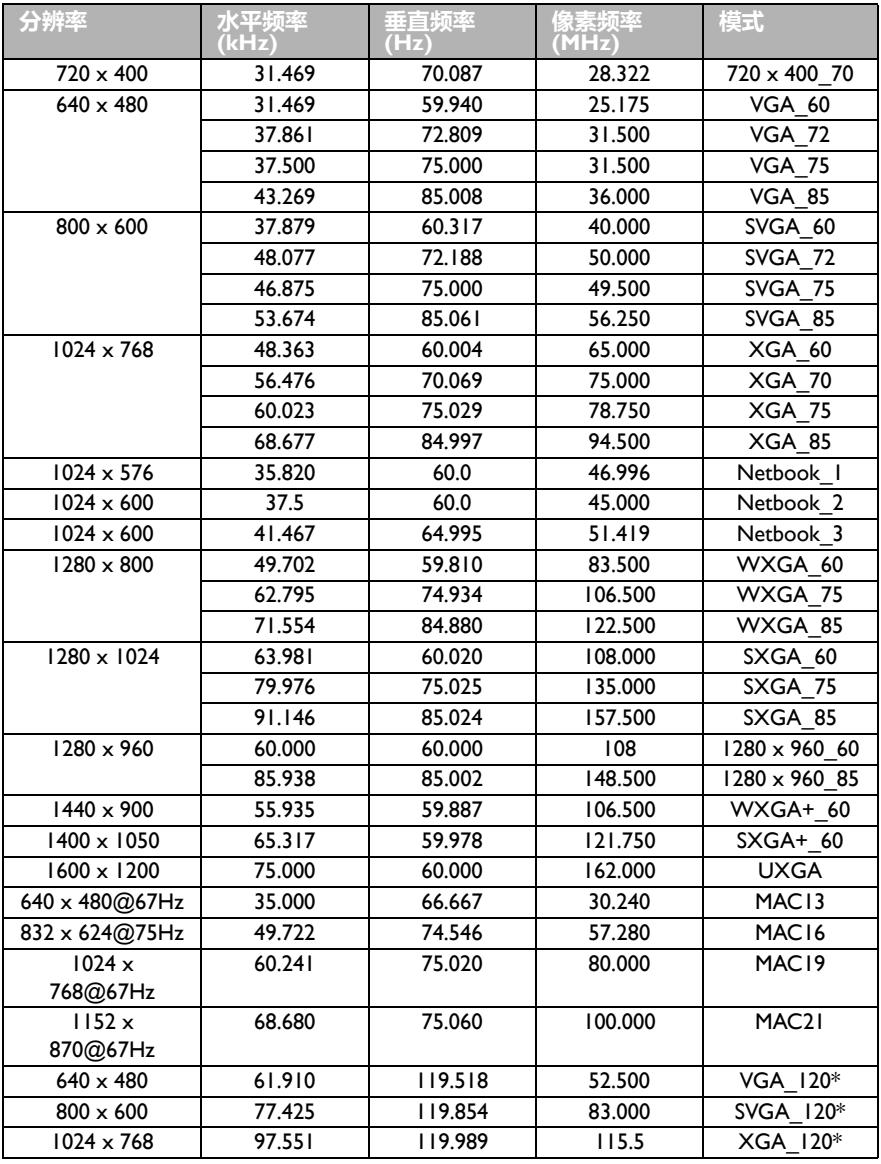

**\* 支持 3D 功能时序。**

## **支持的 HDMI 输入时序**

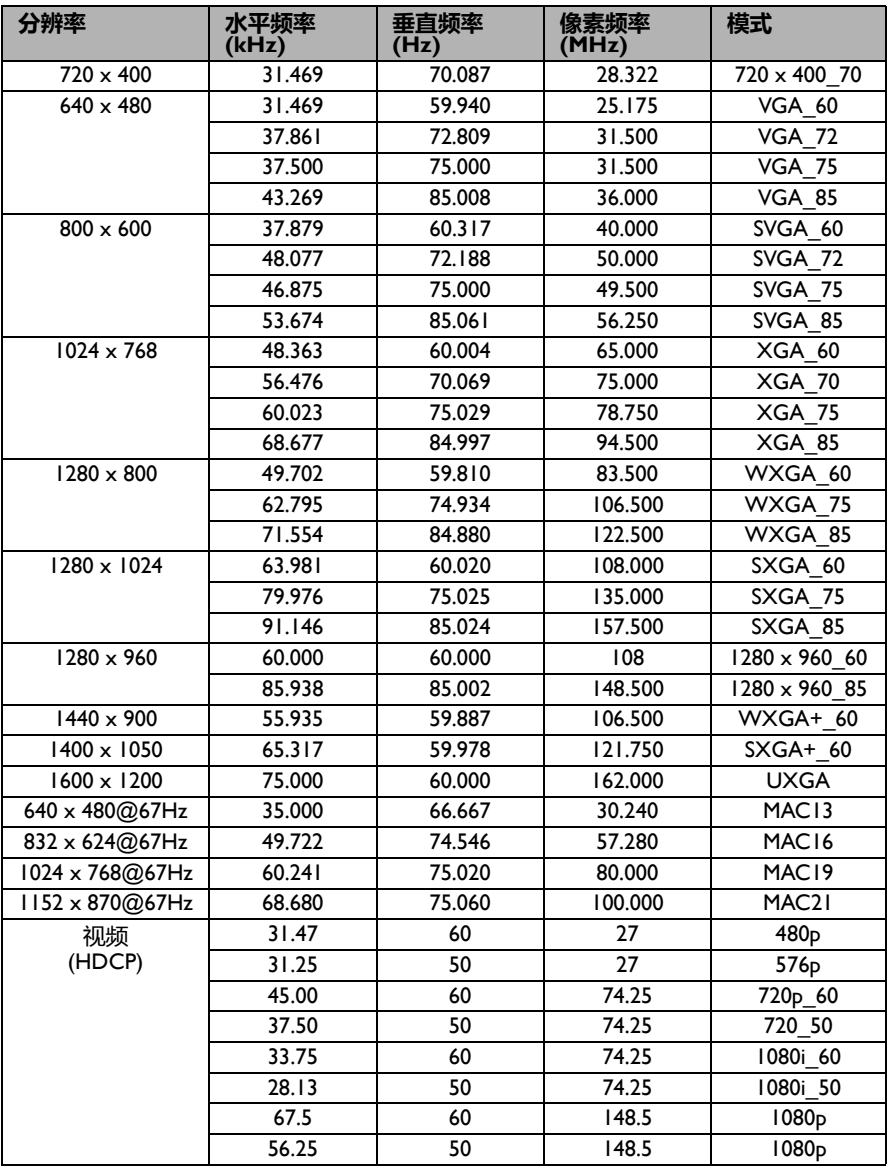

**显示 1080i(1125i)@60Hz 或 1080i(1125i)@50Hz 信号可能导致图像略微震动。**

### **支持的分量视频 -YPbPr 输入时序**

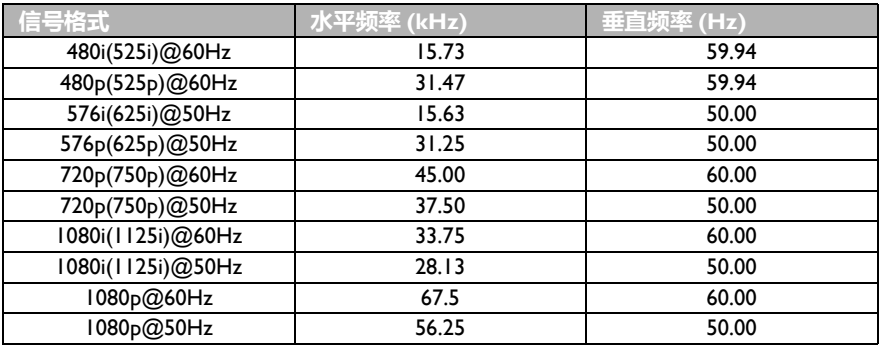

**显示 1080i@60Hz 或 1080i@50Hz 信号可能导致图像略微震动。**

### **支持的视频和 S- 视频输入时序**

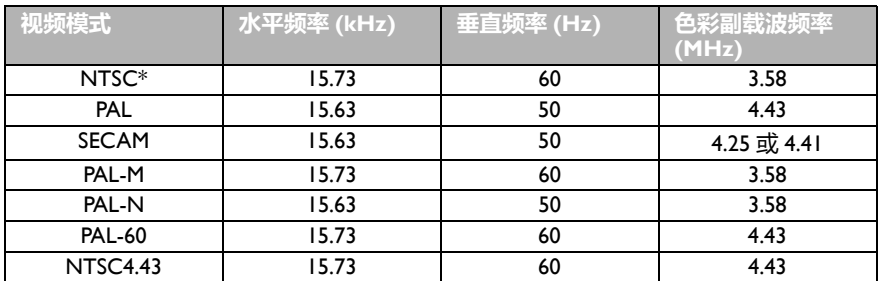

**\* 支持 3D 功能时序。**

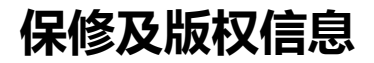

#### **MS513/MX514/EP5328** 的专利

此 BenQ 投影机包含下列专利:

美国专利 6,837,608、 7,275,834、 7,181,318 ;台湾专利 202690、 205470、 I228635、 I259932 ;中国专利 ( 中国发明专利 ) ZL01143168.7、 ZL03119907.0、 ZL200510051609.2

### **有限保修**

在正常使用和存放情况下,明基电通信息技术有限公司对本产品的任何材料和工艺 缺陷提供保修。

要求保修时必须提供有效三包卡和有效发票。如果在保修期内发现本产品有缺陷,本 公司唯一的义务和针对您的独家补救办法是更换任何有缺陷的部件 ( 包括劳务费 )。 当您购买的产品有任何缺陷时应立即通知经销商,以获得保修服务。

如果客户不按照 BenQ 的书面用法说明使用本产品,将不适用上述保修。尤其是环 境湿度必须介于 10% 和 90% 之间、温度介于 0° C 和 35° C 之间、海拔高度低于 4920 英尺,以及避免在多灰尘的环境中使用此投影机。本保修授予您特定的法律权 利,而且您还可能享有其它权利,这取决于您购买的区域。

有关其它信息,请访问 www.BenQ.com。

### **版权**

明基电通信息技术有限公司版权所有 2011。保留所有权利。未经明基电通信息 技术有限公司事先书面许可,本文的任何部分皆不得以任何形式或任何方法,包括 电子、机械、磁性、光学、化学、手写或任何方式予以重制、传输、转译、储存于 检索系统或翻译成任何文字或计算机语言。

### **免责声明**

对于本文之任何明示或默示内容,明基电通信息技术有限公司不做任何保证,亦拒 绝对任何特殊目的之商用性或适用性目的予以保证。此外,明基电通信息技术有限 公司保留修订本出版物和随时修改本文档内容而无需通知任何人的权利。

\*DLP、 Digital Micromirror Device 和 DMD 是 Texas Instruments 的商标。其他则归属 其各自公司或组织版权所有。